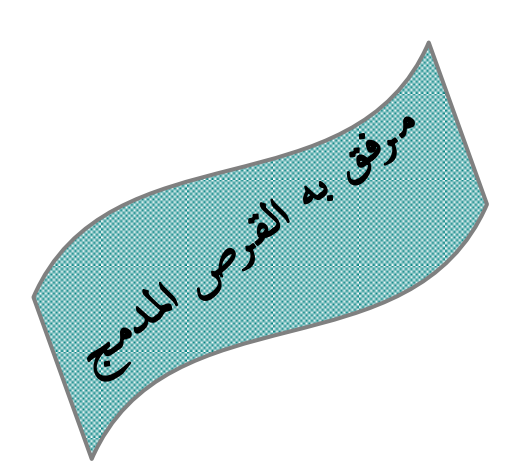

# **دليل تشغيل قاعدة معمومات آفات المواد المخزونة في العراق**

Operating Manual of Stored Products Pests of Iraq: Database (SPPIDb 2000)

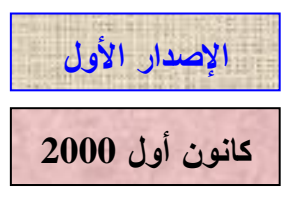

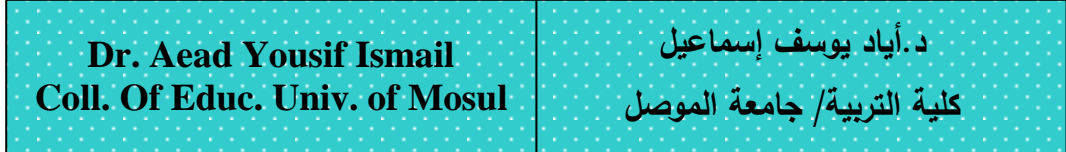

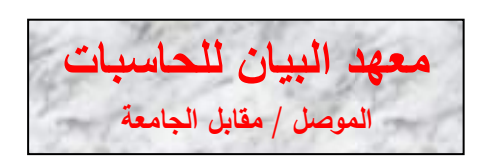

# بسم الله الرحمن الرحيم

#### **تمهيد**

تهتم هذه القاعدة بشكل أساسي بكافة البحوث المنشورة حول آفات المواد المخزونة في العراق بشكل خاص، فقد تم حفظ عنواين هذه البحوث وأسماء وعنواين الباحثين و الجهات التي نشرت هذه البحوث. تتميز هذه القاعدة بسهولة الوصول إلى المعلومات من عدة طرق فيمكن على سبيل المثال استعراض بحوث باحث ما أو البحوث المنشورة حول آفة ما أو موضوع معين وحتى عن مادة معينة وكما سيبين لاحقاً عند استعراضا لكافة النوافذ التي تفتح في هذه القاعدة. **قبل البدء:**

يرجى قراءة الملف Readme الموجود في القرص المدمج للتعرف على تعليمات تنصيب القاعدة على الحاسبة وفي حالة تعذر ذلك أدناه تلك التعليمات.

#### **متطمبات تشغيل القاعدة**

أدناه المتطلبات المادية والبرمجية لتشغيل القاعدة ( تمثل هذه المواصفات المتطلبات الأدنى ويفضل وجود ما هو أعلى منها)، كما يفضل أن يكون لدى المشغل خبرة بسيطة في كيفية العمؿ عمى نظاـ Windows.

#### **المتطمبات المادية Hardware**

حاسبة بالمواصفات أدناه-:

معالج **.**486

ذاكرة MB**.**16

مشغل أقراص مدمجة ذو سرعة 8X.

### **المتطمبات البرمجية Software**

نظام التشغيل Windows 95. برنامج مايكروسوفت أكسيس 97 Microsoft Access. برنامج مايكروسوفت وورد Word Microsoft 97 الستعراض دليؿ التشغيؿ ىذا. **تنصيب القاعدة:**

- ضع القرص المدمج المرفق في مشغل الأقراص المدمجة.
- أنسخ المجمد 2000SPPIDb مف القرص المدمج إلى القرص الصمب :C.

افتح المجلد 2000 $\text{SPPIDb2000}$  بعد نسخه إلى :C ثم أشر على ملف قاعدة البيانات  $\bullet$ 2000SPPIDb وأنقر بالزر األيمف لمفأرة ثـ أنقر عمى األمر Properties ستظير النافذة التالية:

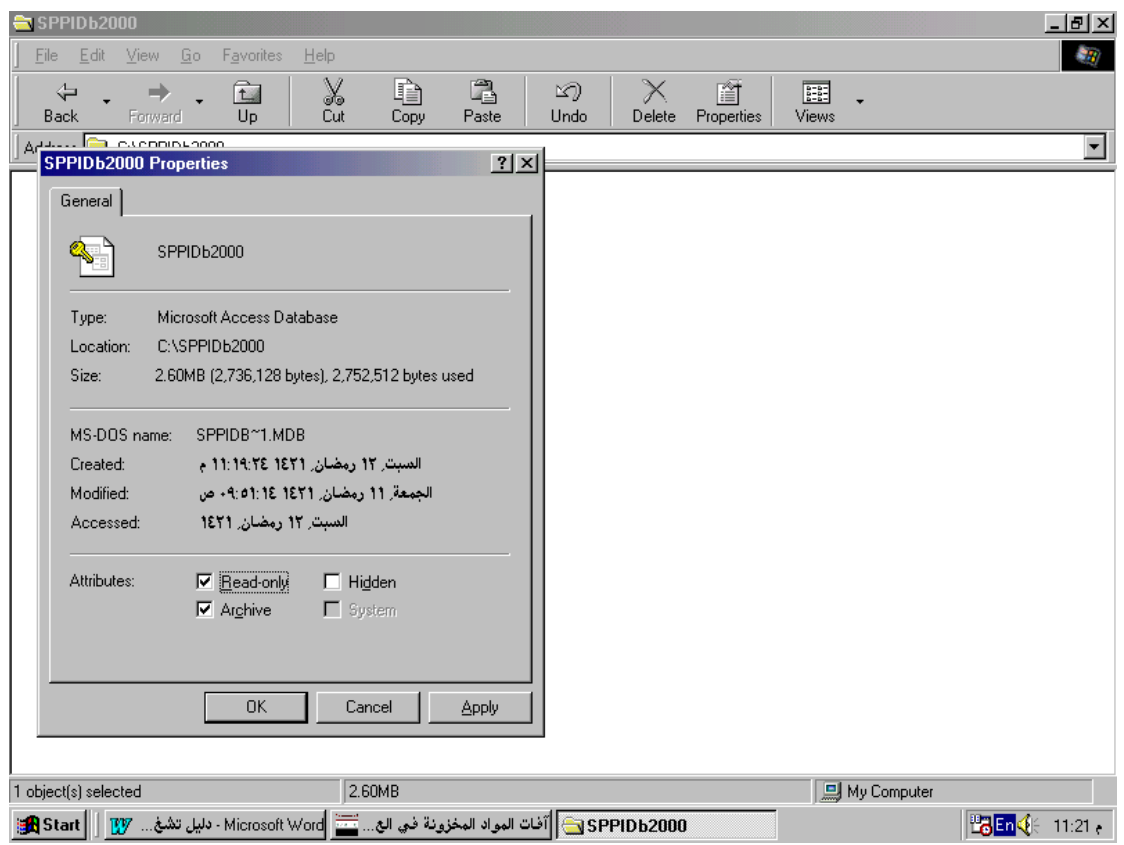

- ♦ أنقر في المربع المجاور لـ Read only وذلك لحذف علامة  $\sim$  منه ( إن هذه الخاصية نتولد لكون القاعدة منسوخة من قرص مدمج لا يمكن خزن المعلومات فيه).
- ♦ يمكن الآن تشغيل القاعدة بالنقر المزدوج على الملف SPPIDb2000، كما يمكن عمل وصول مختصر له ووضعه على سطح المكتب Desk top.

## <span id="page-3-0"></span>**نافذة بدء العمل**

تعرض هذه النافذة اسم القاعدة ورقم وسنة الإصدار كما تعرض معلومات تتعلق بمعدييا.

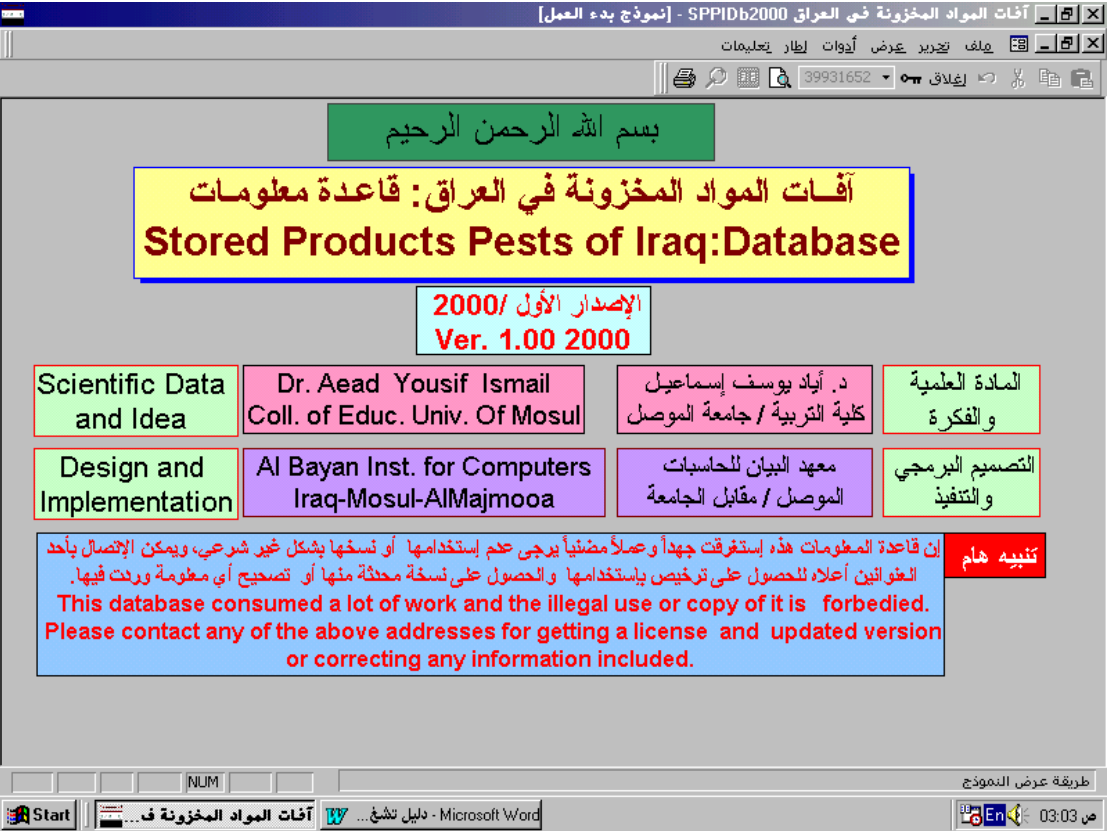

ستغلق هذه النافذة بعد مرور 25 ثانية وبمكن إغلاقها مباشرةً عن طريق النقر بزر الفأرة في أي مكان فارغ فيها فتظهر نافذة قائمة الأوامر الرئيسية.

<span id="page-4-0"></span>**نافذة قائمة األوامر الرئيسية** 

تمثل هذه النافذة نقطة الانطلاق والمرجع أثناء العمل على هذه القاعدة فمن كل أمر من الأوامر الرئيسية التي تضمها نتحول إلى نافذة أوامر فرعية خاصة بذلك الأمر الرئيسي يمكن اختيار أي أمر من الأوامر عن طريق النقر بزر الفأرة عليه أو الضغط على الحرف الذي تحته خط في الأمر .

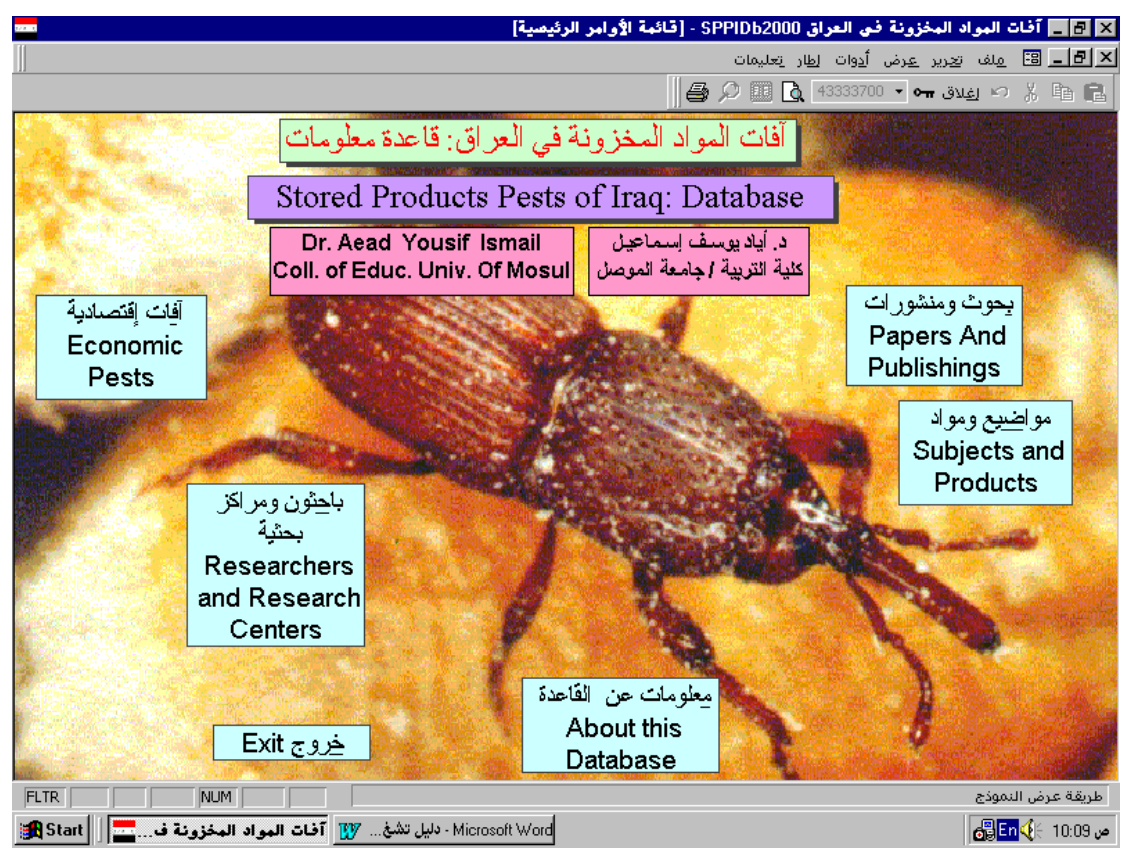

تضم هذه النافذة الأوامر الرئيسية التالية:-

- [Papers and Publishings](#page-5-0) ومنشورات بحوث
	- [Economic Pests](#page-5-0) أفات اقتصادية
	- [Subjects and Products](#page-16-0) ومواد مواضيع
- [Researchers and Research Centers](#page-21-0) بحثية ومراكز باحثوف كما تضم الأمرين التاليين:–
- معمومات عف القاعدة Database this About ويعرض نافذة معمومات عف قاعدة المعلومات هذه مشابهة لنافذة بدء العمل ولكنها لا تغلق إلا بالنقر على زر الإغلاق × الثاني الموجود في الزاوية العليا اليمني من النافذة.
	- خروج Exit لمخروج مف قاعدة المعمومات.

## <span id="page-5-0"></span>**Papers and Publishings ومنشورات بحوث**

يضم هذا الأمر الرئيسي الأوامر الفرعية التالية:

- بحوث Papers ويفتح نموذج [إدخاؿ وتعديؿ واستعراض البحوث.](#page-6-0)
	- منشورات Publishings ويفتح نموذج [المنشورات.](#page-9-0)
- عودة إلى القائمة الرئيسية Menu Main to Return لمعودة إلى [نافذة قائمة األوامر](#page-4-0)  [الرئيسية.](#page-4-0)

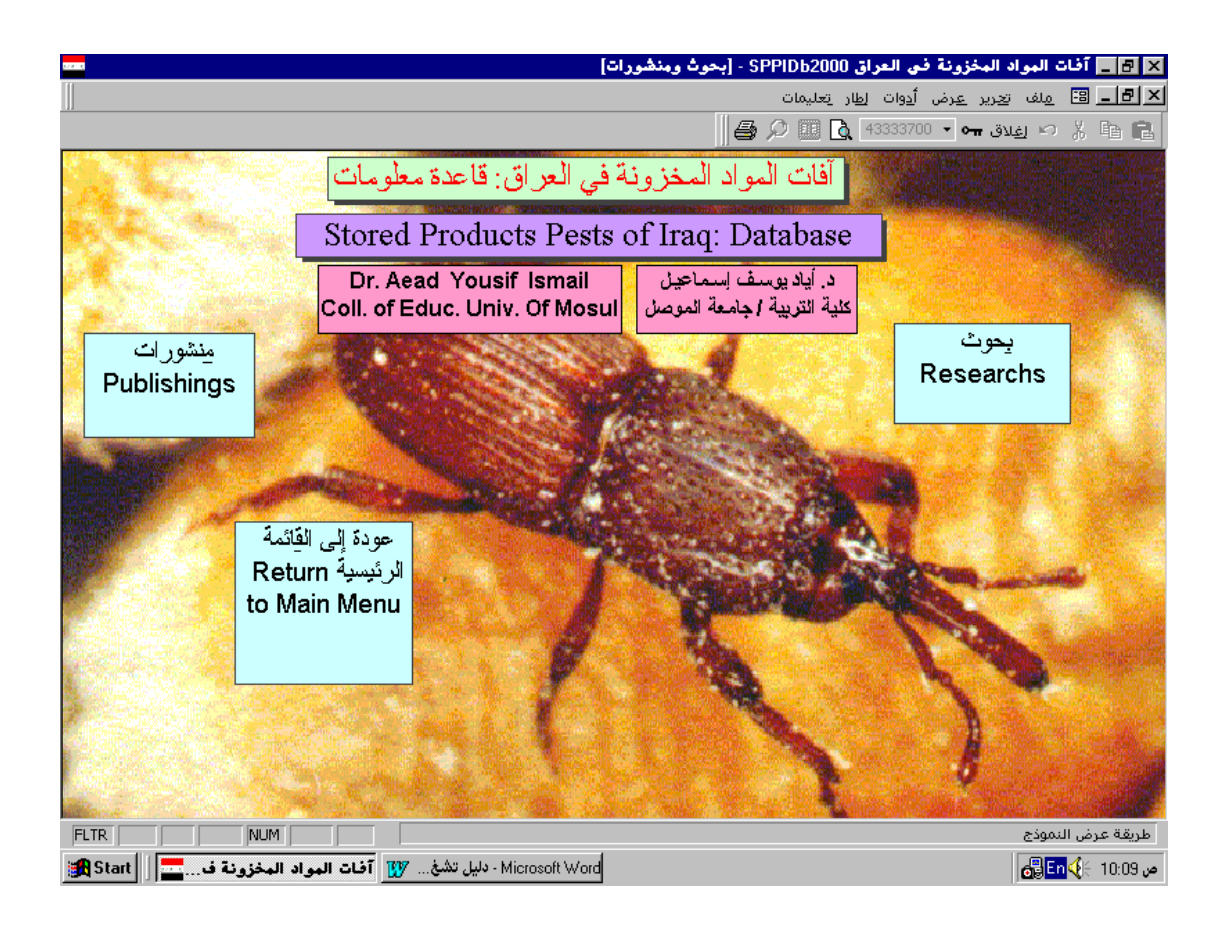

# <span id="page-6-0"></span>**ادخال وتعديل واستعراض البحوث**

يتم بواسطة هذا النموذج إدخال معلومات البحوث أو تعديلها في حالة الخطأ، كما يمكن الوصول إلى أي بحث واستعراضه وتعديله، لذا فأن هذا النموذج يعتبر النموذج الأساسي في إدخال البيانات لهذه القاعدة، أما بقية النماذج فيتم عن طريقها إدخال البيانات الخاصـة بالآفات والمنشورات ....الخ.

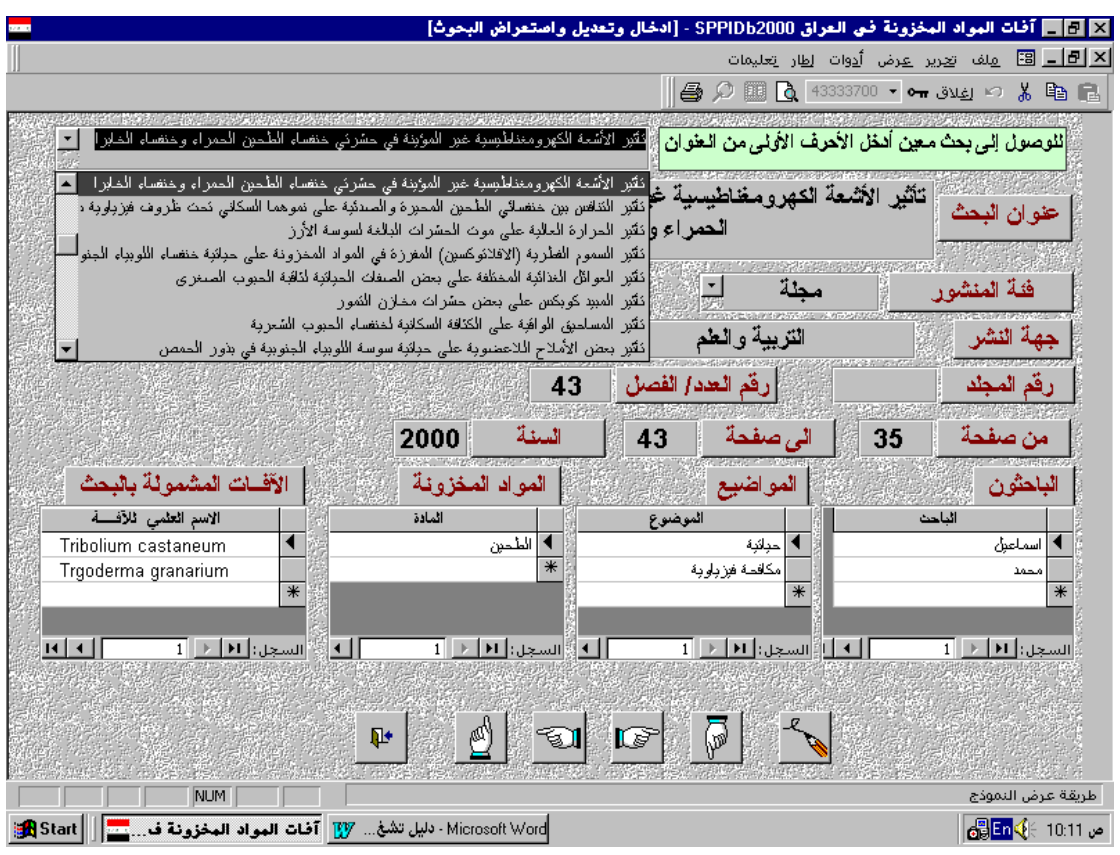

بضم هذا النموذج عددا من الحقول وأربعة نماذج فرعية وعدة أزار أمر ستوضح جميعاً فيما يلي:– يتم الوصول إلى بحث معين عن طريق كتابة الأحرف الأولى من عنوانه أو النقر على رأس السهم المشير إلى الأسفل في أول حقل من حقول هذا النموذج فتنسدل قائمة تعرض عناوين البحوث مرتبة حسب الأحرف الأبجدية الإنكليزية ثم العربية يمكن التنقل فيها عن طريق النقر عمى شريط التمرير الذي يظير معيا. **عنوان البحث:** يمكف كتابة أو تعديؿ عنواف البحث عمى أف ال يتجاوز 256 حرفاً وبالمغتيف العربية والإنكليزية ( يمكن تبديل لوحة المفاتيح من الإنكليزية إلى العربية عن طريق الضغط على مفتاح Alt مع مفتاح Shift الأيمن).

**فئة المنشور:** يمكف اختيار فئة المنشور عف طريؽ النقر عمى رأس السيـ فتنسدؿ قائمة اختيارات ( مجلة، كتاب، أطروحة دكتوراه......الخ). **جهة النشر:** يمكف اختيار جية النشر مف القائمة المنسدلة أو كتابة جية نشر جديدة عندىا

سيظير مربع الحوار التالي:

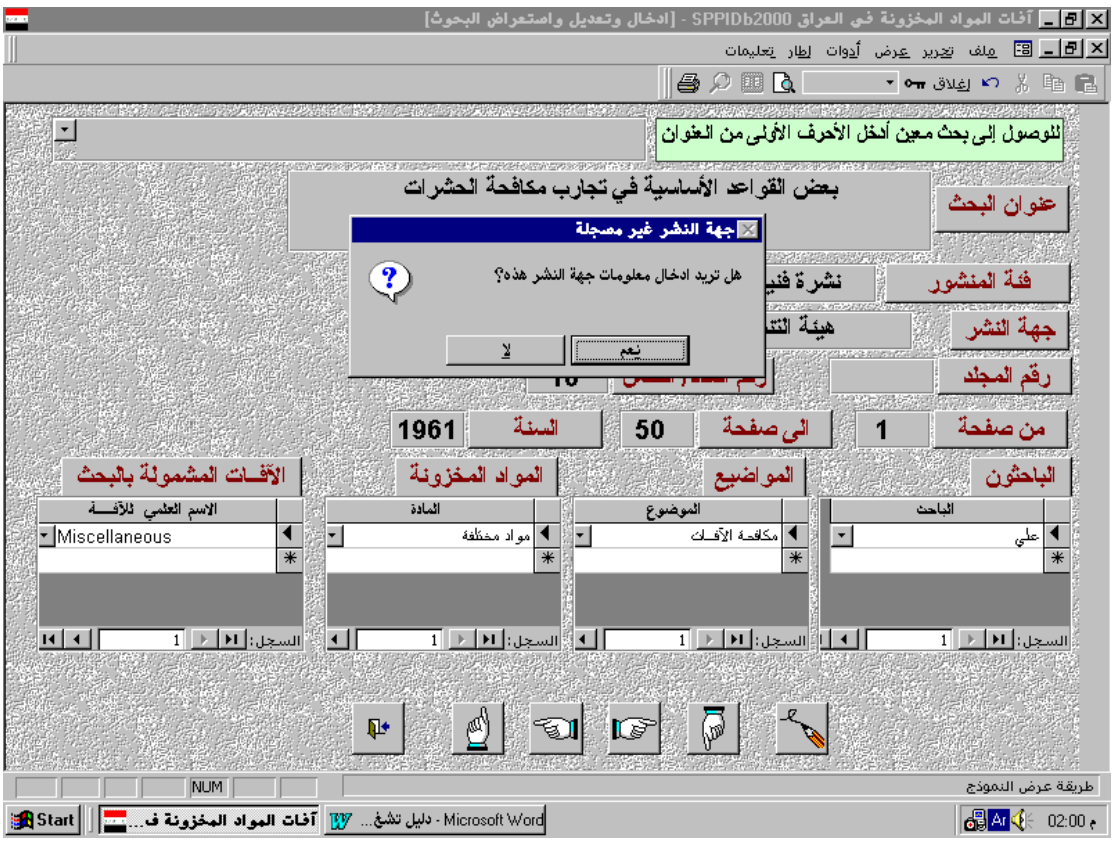

- عند النقر على الزر (لا) يغلق مربع الحوار هذا وعند النقر على الزر (نعم) يفتح نموذج إدخال جية النشر إلدخاؿ جية النشر الجديدة.
	- **رقم المجلد:** يمثل رقم المجلد الذي يحوي البحث، يمكن ترك هذا الحقل فارغاً في حالة عدم وجوده.
	- **رقم الـعدد:** يمثل رقم الـعدد الذي نشر فيه البحث، يمكن ترك هذا الحقل فارغاً في حالـة عدم وجوده. **من صفحة:** رقم الصفحة الأولى للبحث المنشور .
		- إ**ل***ى* **صفحة**: رقم الصفحة الأخيرة منه. ا**لســنـة:** سنة نشر ذلك البحث.

كما يحوي هذا النموذج أربعة نماذج فرعية يمكن إدخال أي عدد من السجلات في أي منيا، وىي-:

ا**لباحثون** يتم اختيار الاسم الأخير للباحث من القائمة المنسدلة التي تحوي أسماء الباحثين المدخلين إلى القاعدة مرتبة ترتيباً أبجدياً حسب الاسم الأخير للباحث كما يمكن كتابة الأحرف الأولى من الاسم الأخير للباحث عندها سيظهر الاسم كاملاً في حالة وجود اسـ مشابو يجب االنتباه في ىذه الحالة إلى أف الباحث ىو نفس الباحث المقصود وذلك عن طريق فتح القائمة المنسدلة والتأكد من بقية اسم الباحث. أما في حالة إدخال اسم جديد فسيظهر مربع الحوار التالي:

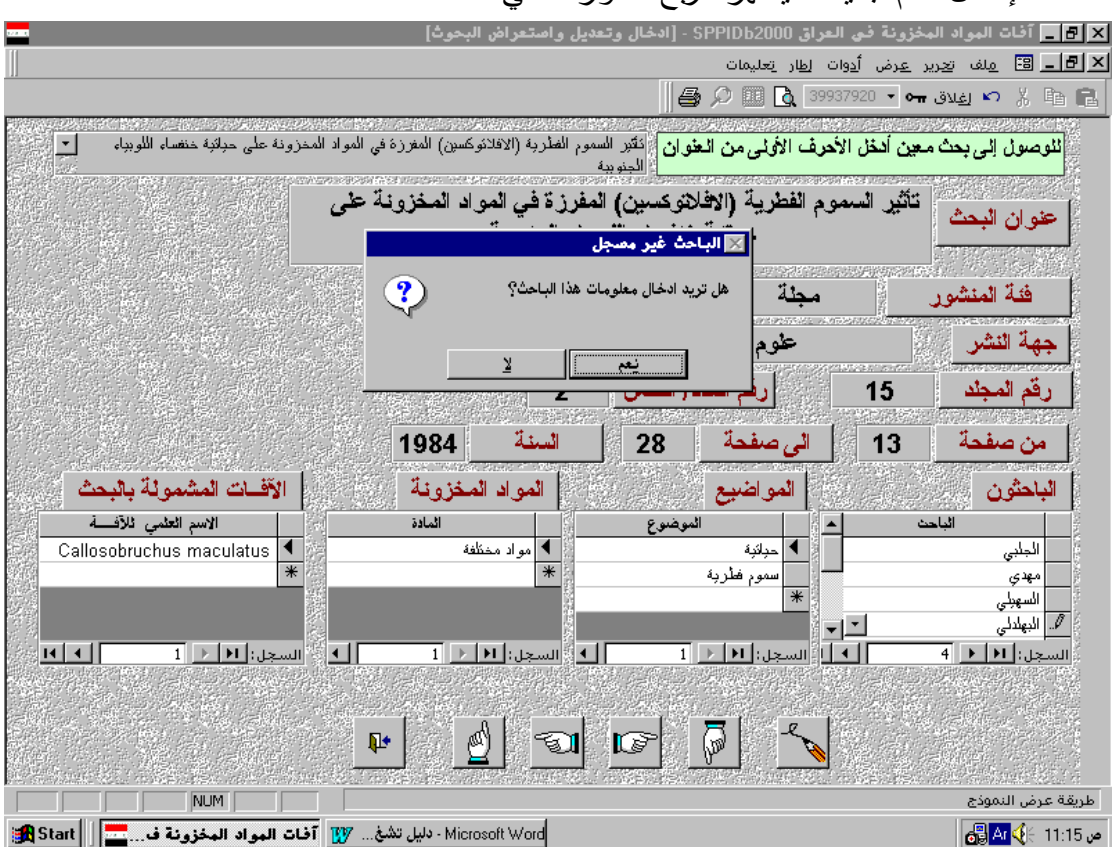

عند النقر على الزر (لا) يغلق مربع الحوار هذا وعند النقر على الزر (نعم) يفتح نموذج [الباحثوف](#page-22-0) إلدخاؿ معمومات الباحث الجديد. ا**لمواضيع** يتم اختيار الموضوع الملائم لمجال البحث. **المواد** يتـ اختيار المادة التي يتناوليا البحث. ا**لآفـة** يتم اختيار الآفة التي يتناولها البحث كما يمكن إدخال آفة جديدة بشكل مشابه لإدخال باحث جديد.

كما يحوي ىذا النموذج ستة أزرار أمر عمييا صور ىي-: **صورة الباب المفتوح** لمخروج مف النموذج. **التأشير لؤلعمى** لمذىاب إلى البحث األوؿ المدخؿ إلى القاعدة. **التأشير إلى اليمين** لمذىاب إلى البحث التالي. **التأشير إلى اليسار** لمذىاب إلى البحث السابؽ. **التأشير إلى األسفل** لمذىاب إلى البحث األخير. **صورة القمم** إلضافة بحث جديد إلى القاعدة.

<span id="page-9-0"></span>**منشورات Publishings**

يتـ الوصوؿ إلى ىذا النموذج مف طريقيف ىما-: **أووًال-:** عند النقر عمى األمر الفرعي منشورات الموجود ضمف األمر الرئيسي [بحوث ومنشورات](#page-5-0) عندىا سيفتح ىذا النموذج عارضاً أوؿ منشور مسجؿ في القاعدة ويمكف التنقؿ إلى منشورات أخرى )سجالت أخرى( عف طريؽ أزرار التنقؿ الموجودة في الزاوية السفمى اليمنى مف النموذج.

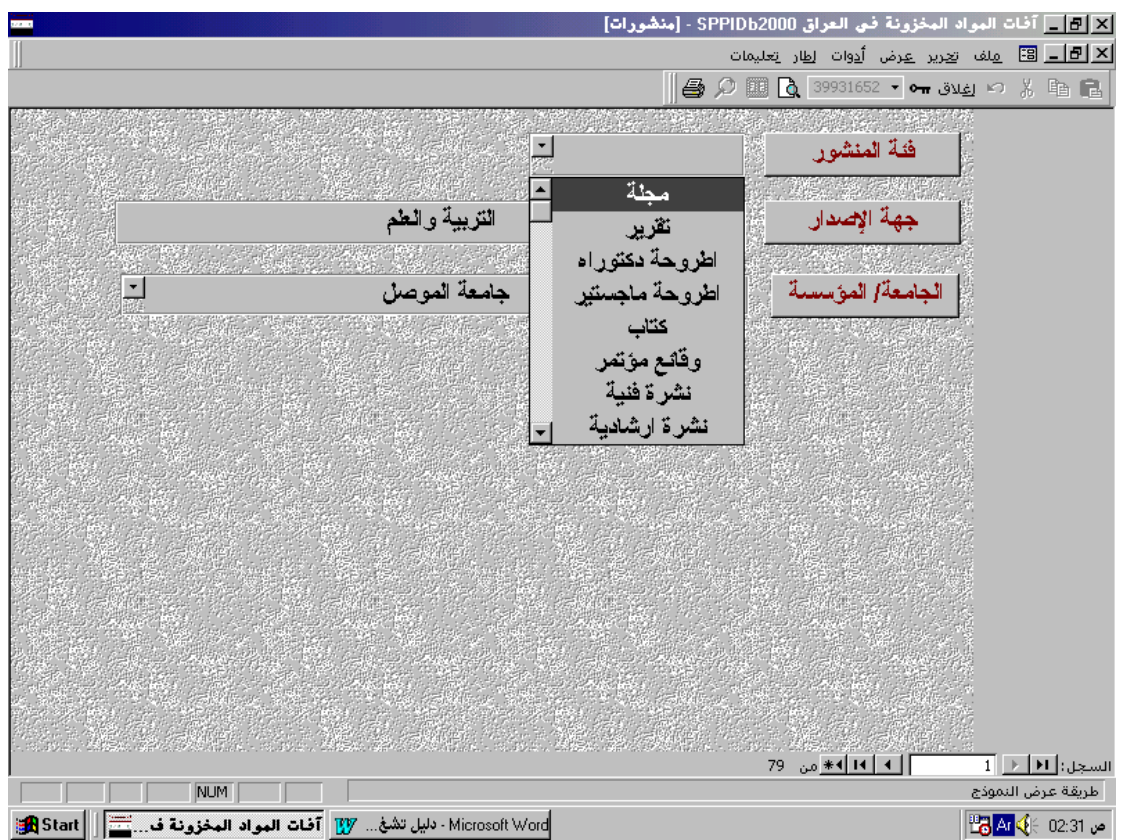

**ثانياً:** – عند إدخال جهة نشر جديدة في نموذج إدخال وتعديل واستعراض البحوث عندها سيفتح النموذج عارضا حقولاً فارغة لإدخال المعلومات الخاصة بالمنشور الجديد. يضم هذا النموذج الحقول التالية:-**فئة المنشور** يمكف اختيار الفئة مف القائمة المنسدلة. **جهة النشر** يكتب فيه اسم جهة النشر . **الجامعة/ المؤسسة** يمكف اختيار الجامعة أو المؤسسة التابعة ليا جية النشر أعاله مف القائمة المنسدلة وعند إدخاؿ جامعة أو مؤسسة جديدة فسيظير مربع حوار للاستفسار من المشغل حول إدخال المعلومات الخاصة بها كما مر سابقاً في نموذج إدخال وتعديل واستعراض البحوث فإذا أجاب المشغل بالإيجاب فسيفتح نموذج إدخاؿ معمومات الجامعة /المؤسسة.

يمكن إغلاق هذا النموذج بواسطة النقر على زر الإغلاق × الثاني الموجود في الزاوية العليا اليمنى من النموذج.

### <span id="page-11-0"></span>**آفــات اقتصادية**

يضم هذا الأمر الرئيسي الأوامر الفرعية التالية:

- . [Pests](#page-12-0) آفات  $\triangleleft$
- ك حائلات الآفات Sests Families
- عودة إلى القائمة الرئيسية Return to Main Menu للعودة إلى نافذة الأوامر Return to Main Menu [الرئيسية.](#page-4-0)

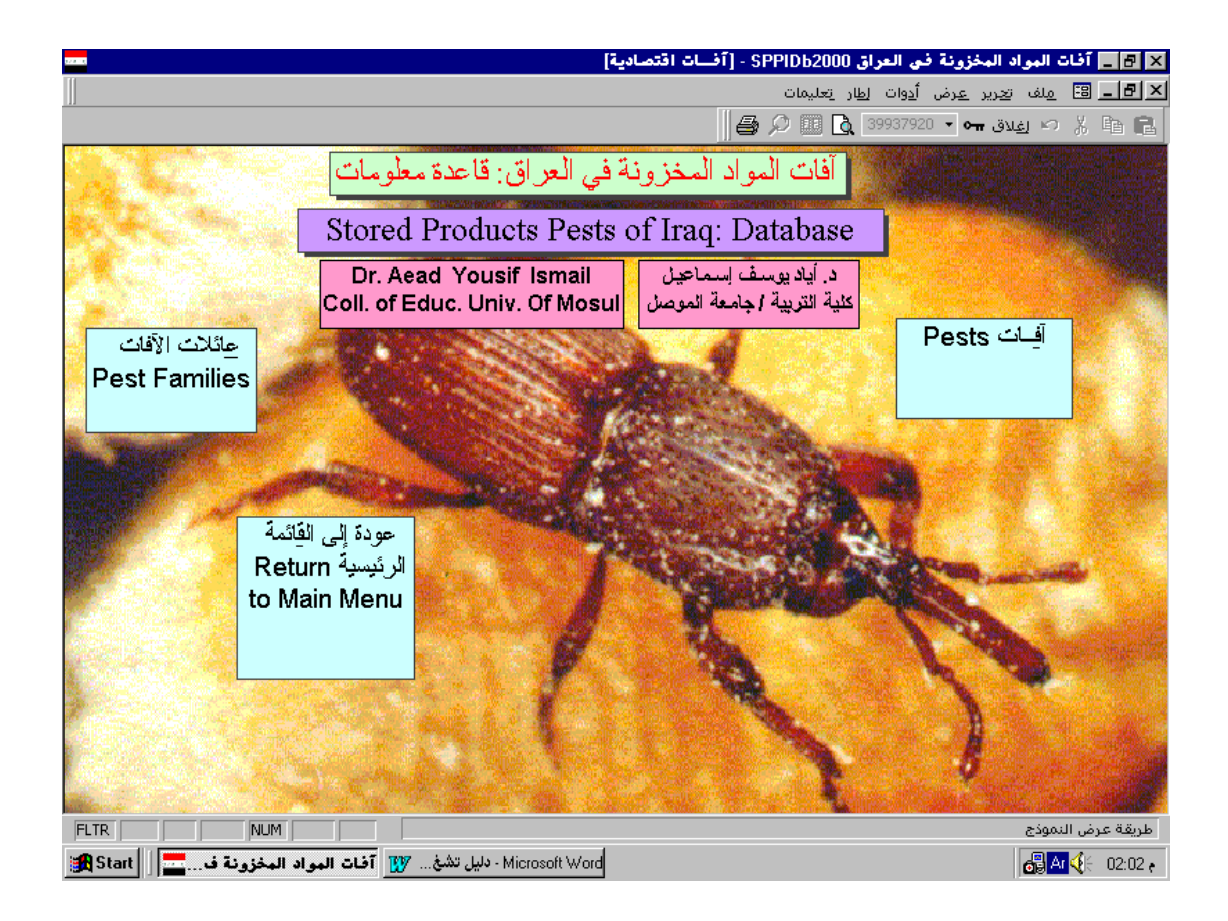

#### <span id="page-12-0"></span>**آفـات Pests**

يفتح هذا الأمر نموذج تحديد الآفة حيث يمكن بواسطته تحديد الآفة ومن ثم عرض معلومات عنيا أو استعراض [البحوث المنشورة حوليا.](#page-14-0)

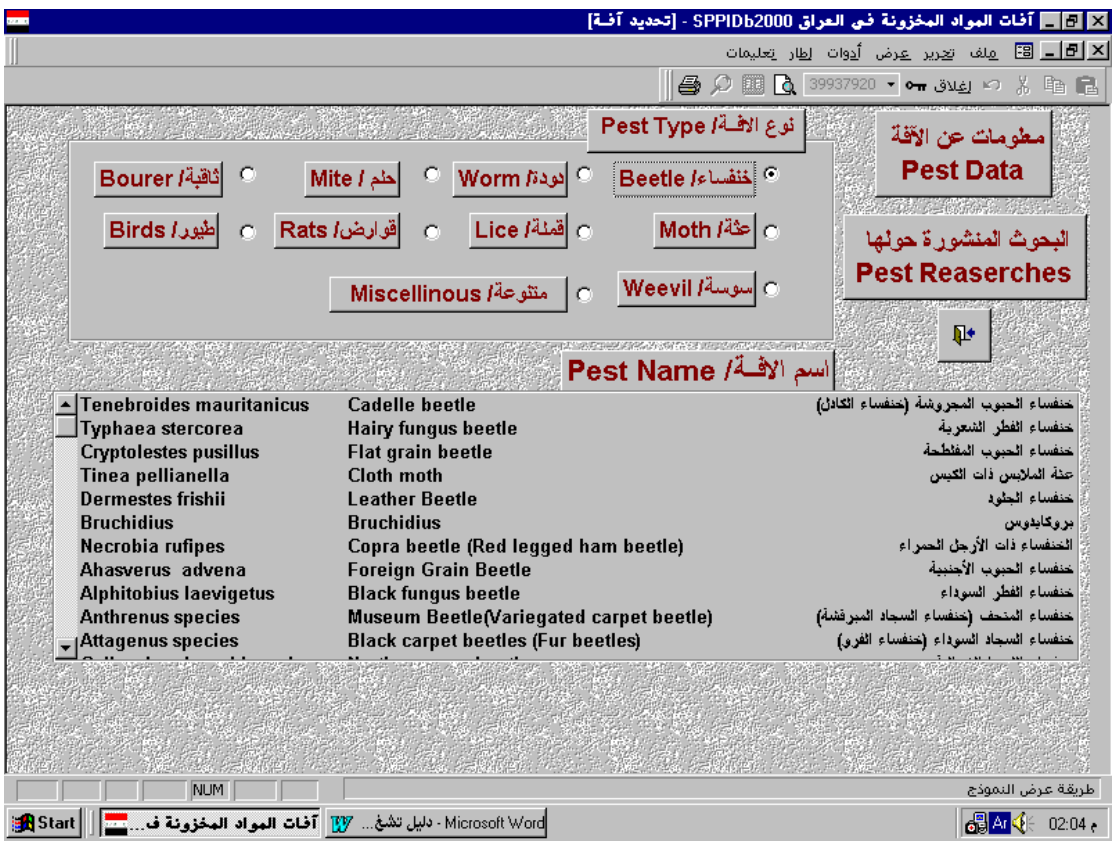

يضم هذا النموذج مجموعة من أزرار الاختيار بعنوان نوع الآفة وقائمة أسم الآفة وثلاثة أزرار أمر الأول لعرض معلومات عن الآفة حيث يفتح نموذج معلومات عن الآفات والثاني يعرض [البحوث المنشورة حوليا](#page-14-0) والثالث بصورة الباب المفتوح إلغالؽ النموذج. **نوع اآلفـة** يضـ ىذا اإلطار مجموعة مف أزرار االختيار لتحديد نوع اآلفة عند النقر عمى أي منها نتقل النقطة السوداء إليه وتعرض في قائمة أسم الآفة مجموعة الآفات التي يضمها ذلك النوع. **أسم الآفـة** تتغير محتويات هذه القائمة حسب نوع الآفة المحدد في أعلاه وتعرض الإسم العلمي للآفة والأسماء المتداولة لها بالعربية والإنكليزية، يمكن التتقل في هذه القائمة بواسطة شريط التمرير العمودي الذي يقع في يسارىا، عند النقر المفرد عمى آفة معينة يتم اختيارها، بعدها يمكن النقر على أزرار الأمر الموجودة في النموذج. عند النقر المزدوج على اسم افة معينة يتم فتح تقرير البحوث المنشورة حولها مباشرةً.

**معمومات عن اآلفــات** 

يتم الوصول إلى هذا النموذج من طريقين الأول عن طريق النقر على الزر معلومات عن اآلفة في نموذج تحديد اآلفة عند ذاؾ يفتح ىذا النموذج عارضاً معمومات عف اآلفة المحددة أو عن طريق النقر على زر نعم في مربع الحوار الذي يظهر عندما ندخل آفة جديدة في نموذج إدخال وتعديل واستعراض البحوث حندها يفتح النموذج بحقولٍ فارغة لغرض إدخال معلومات عن الآفة الجدبدة.

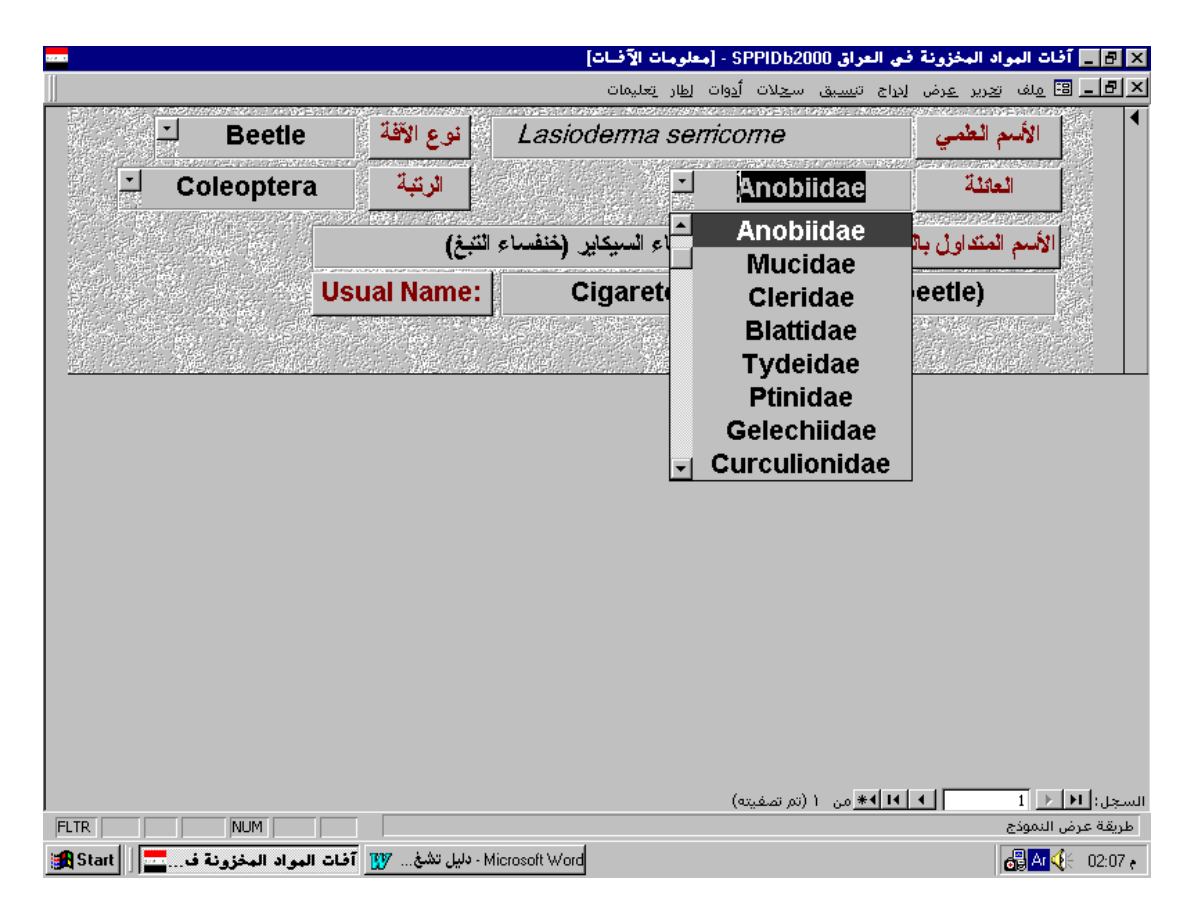

يضـ ىذا النموذج الحقوؿ التالية: **اوسم العممي لآلفة:** لعرض االسـ العممي لآلفة ويكوف بنمط مائؿ. **نوع اآلفــــة:** لتحديد نوع اآلفة )خنفساء أو عثة.....الخ(. **العـائمـــة:** إلدخاؿ اسـ العائمة التي يمكف اختيارىا مف القائمة المنسدلة **أو** كتابة اسـ عائمة جديدة فيفتح مربع حوار تأكيد إضافة العائمة الجديدة وعند اإلجابة بنعـ يفتح نموذج [عائالت اآلفات.](#page-15-0)

ا**لرتبة:** يعرض هذا الحقل الرتبة التي تعود إليها تلك العائلة.

# **الاسم المتداول بالعربية:** يدخل في هذا الحقل الأسماء الدارجة للآفة باللغة العربية عند وجود أكثر من اسم توضع الأسماء الأخرى بين قوسين في هذا الحقل أيضا.ً

**Names Usual:** يدخؿ في ىذا الحقؿ األسماء الدارجة لآلفة بالمغة اإلنكميزية عند وجود أكثر من اسم توضـع الأسماء الأخرى بين قوسين في هذا الحقل أيضاً.

يمكن النتقل في هذا النموذج إلى آفات أخرى بواسطة أزرار النتقل الموجودة في الزاوية السفلى اليمنى منه.

## <span id="page-14-0"></span>**البحوث المنشورة حول آفــة معينة**

يفتح ىذا التقرير عند النقر المزدوج عمى آفة معينة أو النقر عمى زر البحوث المنشورة حولها في نموذج تحديد الآفة ويعرض جميع البحوث المنشورة حول تلك الآفة مرتبة حسب الأحدث. يعرض هذا التقرير معلومات النشر الخاصة بكل بحث مع أسماء وعناوين الباحثين. للتعرف عن كيفية العمل مع هذا التقرير راجع المقطع ملاحظات عامة عن التقارير في نهاية هذا الدليل).

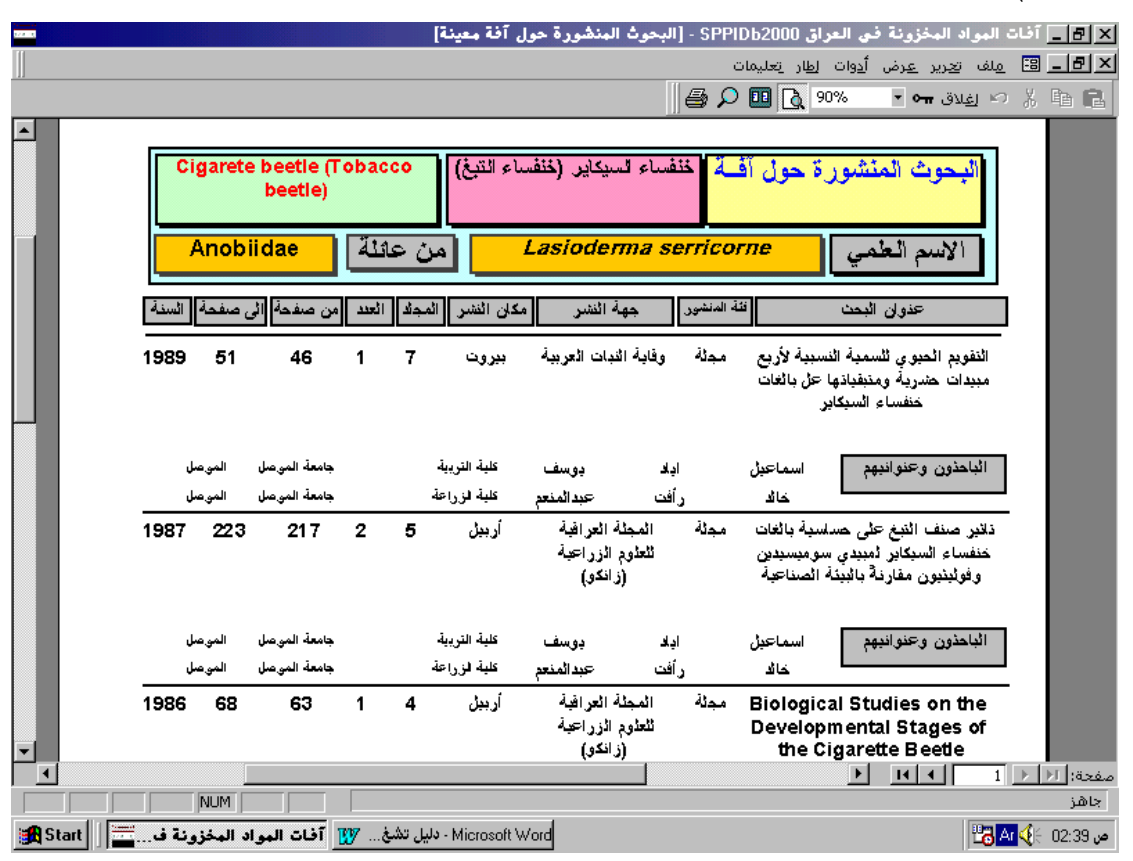

#### <span id="page-15-0"></span>**عائالت اآلفــات Families Pests**

يفتح هذا النموذج من طريقين الأول عن طريق الأمر الفرعي عائلات الآفات الموجود ضمن الأمر الرئيسي افات اقتصادية حيث يعرض العائلات اعتبارا من أول عائلة مدخلة إلى القاعدة والطريق الثاني عند الضغط على الزر نعم في مربع الحوار الذي يفتح عند إدخال اسم عائلة جديدة في حقل العائلة في نموذج معلومات عن الآفات.

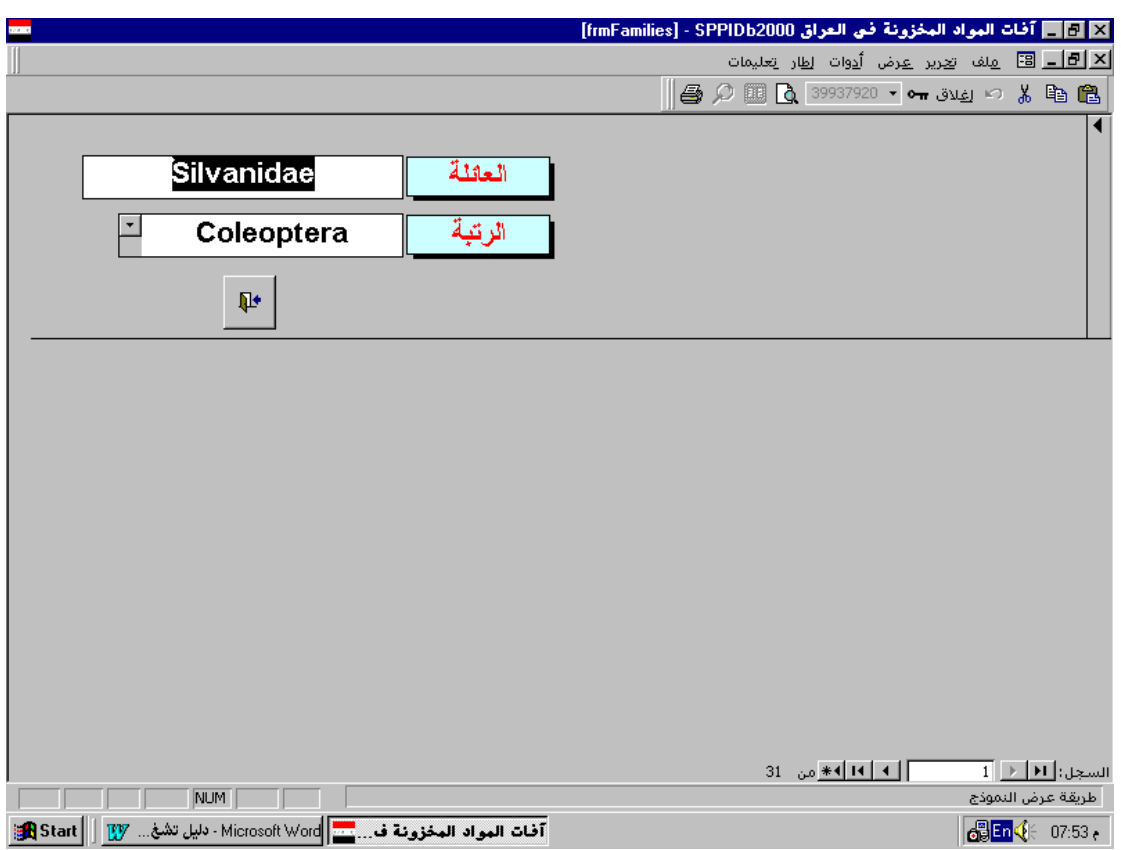

يضم هذا النموذج حقلين وزر أمر بصورة الباب للخروج. ا**لـعائلــة:** لإدخال اسم الـعائلة. ا**لرتبــة:** لإدخال رتبة العائلة حيث يمكن اختيار الرتبة من القائمة المنسدلة أو كتابة اسم رتبة جديدة فيفتح مربح حوار للتأكيد على إضافة الرتبة الجديدة وعند النقر على زر نعم يفتح نموذج الرتب الذي يمكن من خلاله إضافة الرتبة الجديدة. يمكن التنقل إلى عائلة جديدة عن طريق أزرار التنقل الموجودة في الزاوية السفلى اليمنى من النموذج.

## **Subjects and Products ومواد مواضيع**

يضم هذا الأمر الرئيسي الأوامر الفرعية التالية:

- <span id="page-16-0"></span>[Subjects](#page-17-0) [م](#page-17-0)واضيع
	- [Products](#page-18-0) مواد
- [Return to Main Menu](#page-4-0)الرئيسية الرئيسية العائمة الرئيسية

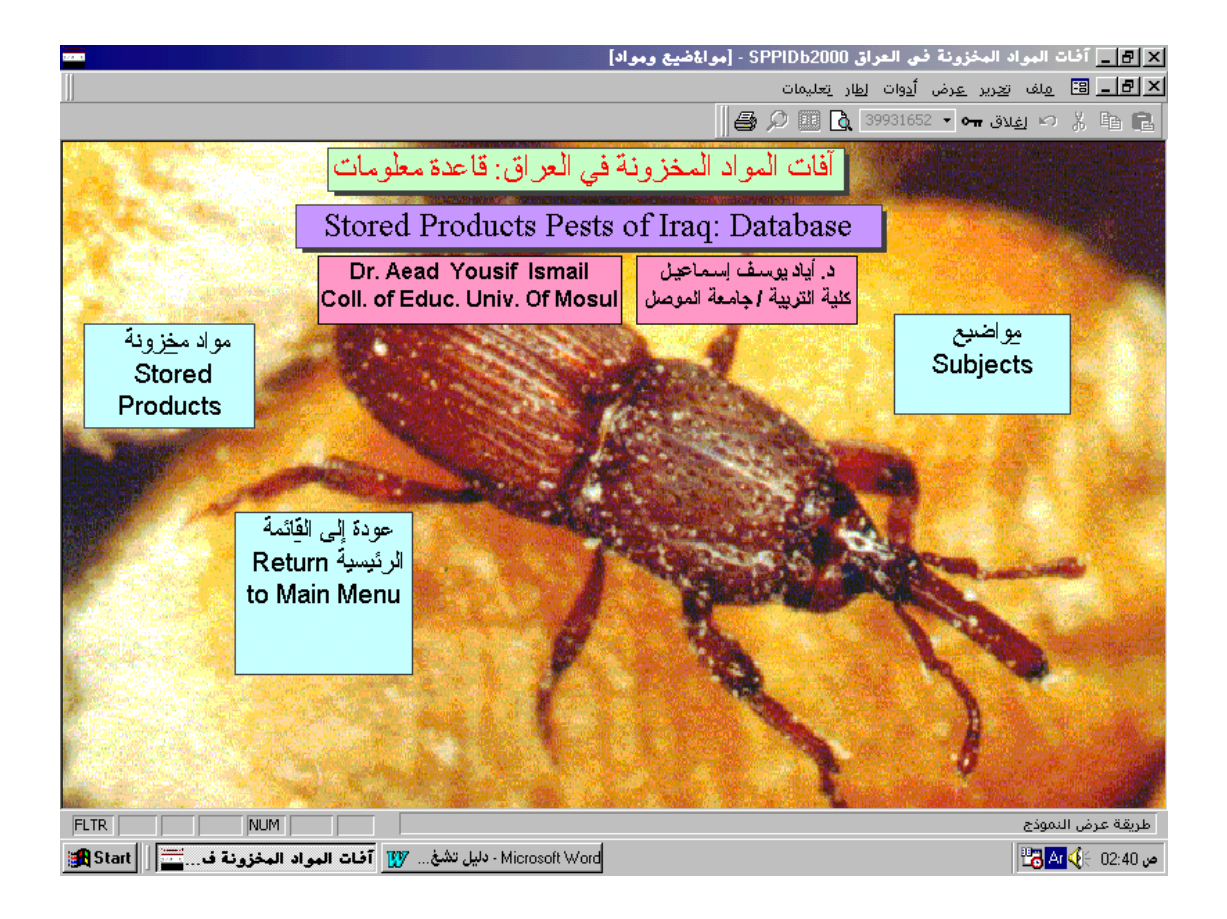

## <span id="page-17-0"></span>**مواضيع Subjects**

يفتح هذا الأمر الفرعي نموذج البحوث حسب المواضيع الذي يمكن من خلاله تحديد الموضوع لعرض [البحوث المنشورة حولو.](#page-18-1)

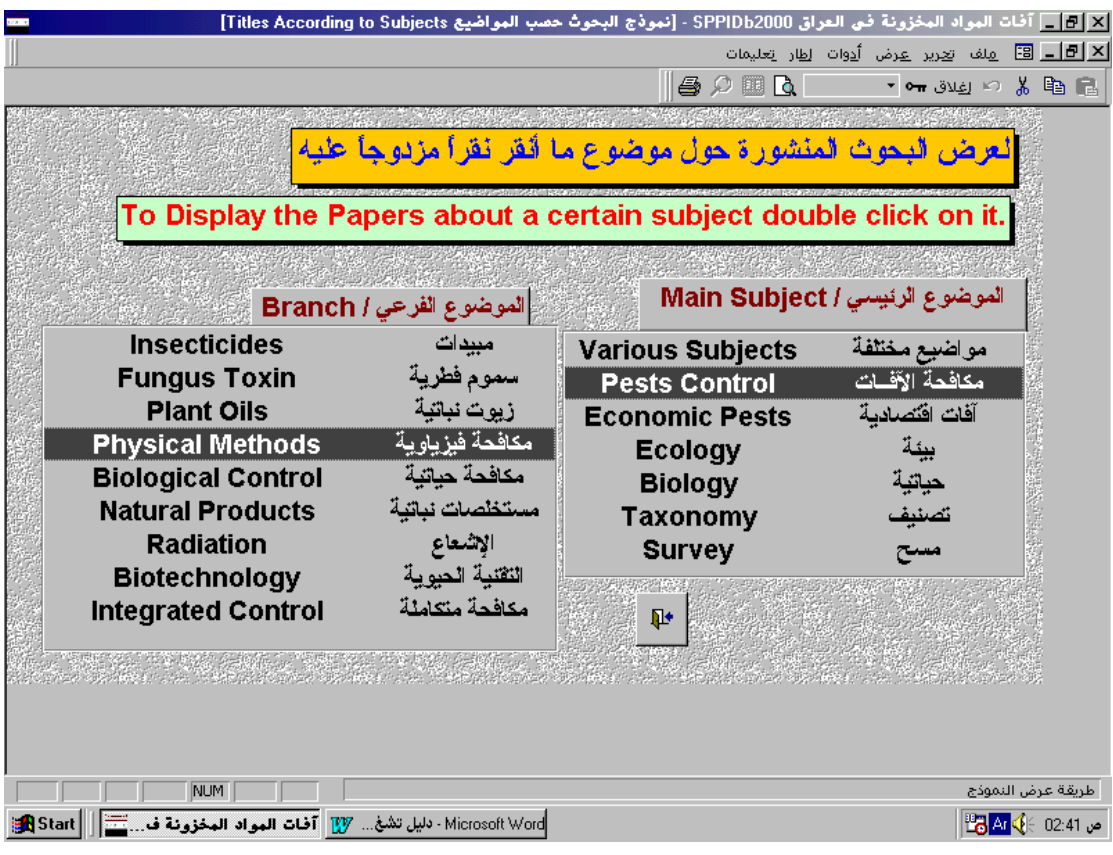

يضم هذا النموذج قائمتين وزر أمر بصورة الباب للخروج من النموذج:– **الموضوع الرئيسي:** تعرض ىذه القائمة المواضيع الرئيسية المثبتة في القاعدة يمكف النأشير على موضوع ما عن طريق النقر عليه لمرة واحدة بواسطة الفأرة أو عن طريق السهمين المشيرين للأسفل و للأعلى الموجدين في لوحة المفاتيح، عند التأشير عمى موضوع رئيسي معيف تظير في قائمة المواضيع الفرعية جميع المواضيع المتفرعة منه ان وجدت.

**الموضوع الفرعي:** تعرض ىذه القائمة المواضيع الفرعية بعد تحديد موضوع رئيسي يضميا يمكن التنقل في هذه القائمة بشكل مشابه لقائمة المواضيع الرئيسية. بعد تحديد الموضوع ننقر نقراً مزدوجاً عليه لعرض البحوث المنشورة حوله.

<span id="page-18-1"></span>**البحوث المنشورة حول موضوع معين:**

يفتح ىذا التقرير عند النقر المزدوج عمى موضوع معيف في نموذج البحوث حسب المواضيع ويعرض جميع البحوث المنشورة حول ذلك الموضوع مرتبة حسب الأحدث. يعرض هذا التقرير معلومات النشر الخاصة بكل بحث مع أسماء وعناوين الباحثين. (للتعرف عن كيفية العمل مع هذا التقرير راجع المقطع ملاحظات عامة عن التقارير في نهاية هذا الدليل).

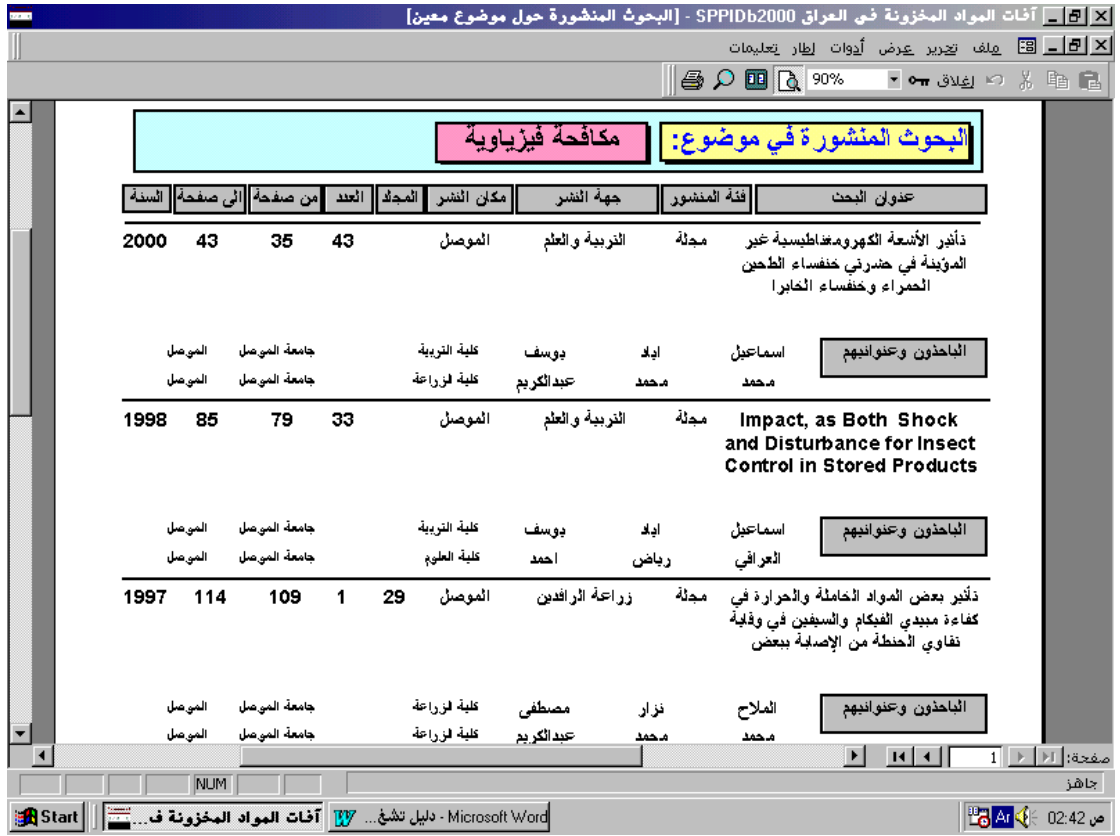

<span id="page-18-0"></span>**مواد مخزونة Products Stored**

يفتح هذا الأمر الفرعي نموذج اختيار مادة الذي يمكن من خلاله تحديد المادة المخزونة لعرض [البحوث المنشورة حوليا.](#page-20-0)

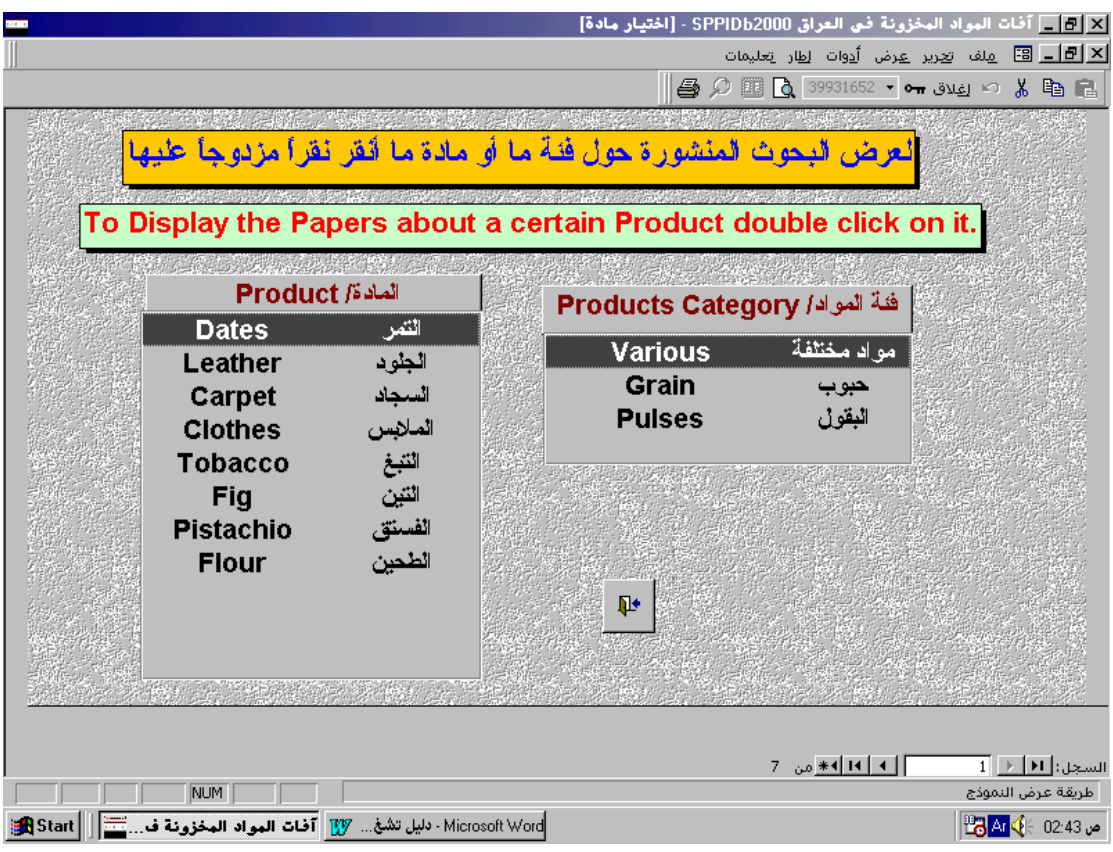

يضم هذا النموذج قائمتين وزر أمر بصورة الباب للخروج من النموذج:– **فئة المواد:** تعرض ىذه القائمة الفئات الرئيسية المثبتة في القاعدة لممواد المخزونة يمكف النأشير على فئة ما عن طريق النقر عليه لمرة واحدة بواسطة الفأرة أو عن طريق السهمين المشيرين للأسفل و للأعلمى الموجدين في لوحة المفاتيح، عند التأشير عمى فئة معينة تظير في قائمة المادة جميع المواد التي تضمها نلك الفئة. **المادة:** تعرض ىذه القائمة المواد المخزونة حسب الفئة المحددة في قائمة فئة المواد يمكف النتقل في هذه القائمة بشكل مشابه لقائمة فئة المواد. بعد تحديد المادة ننقر نقراً مزدوجاً عليه لعرض البحوث المنشورة حولها.

<span id="page-20-0"></span>**البحوث المنشورة حول مادة معينة:**

يفتح ىذا التقرير عند النقر المزدوج عمى مادة معينة أو فئة مواد في نموذج اختيار مادة ويعرض جميع البحوث المنشورة حول تلك المادة أو الفئة مرتبة حسب الأحدث. يعرض هذا النقرير معلومات النشر الخاصة بكل بحث مع أسماء وعناوين الباحثين. (للتعرف عن كيفية العمل مع هذا التقرير راجع المقطع ملاحظات عامة عن التقارير في نهاية هذا الدليل).

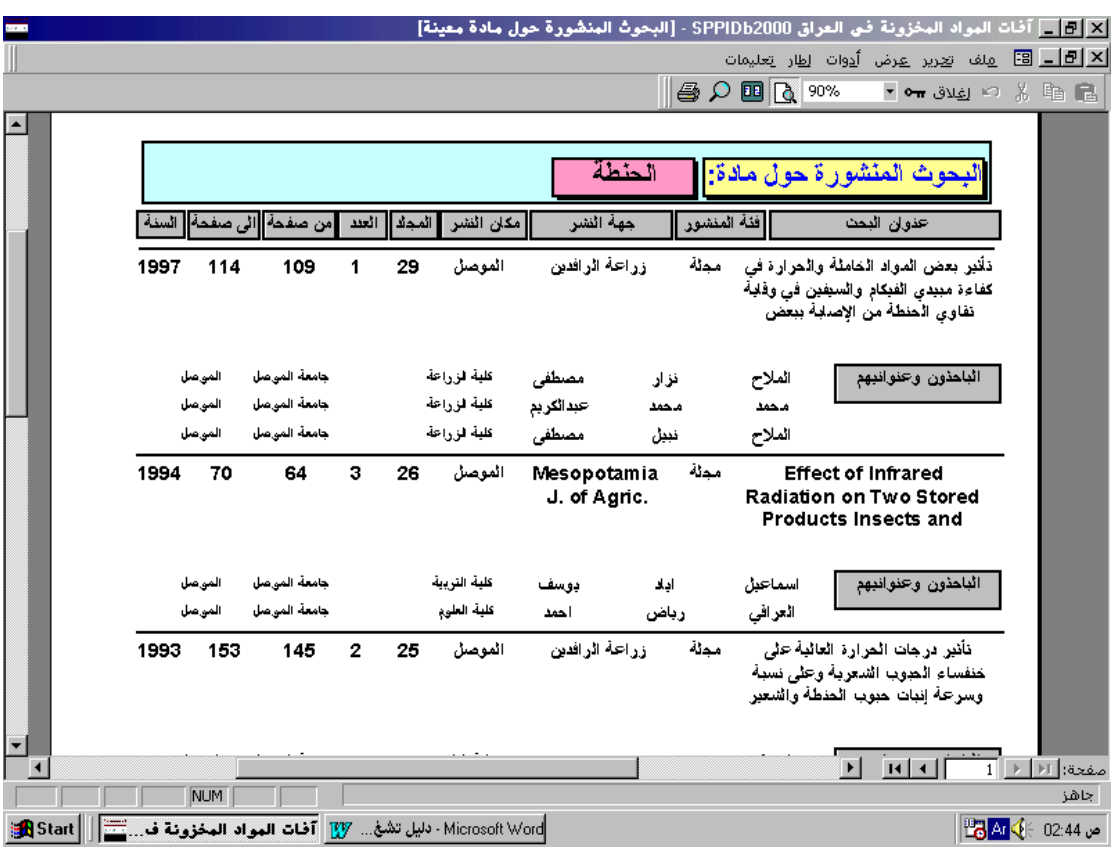

## **Researchers and Research Centers بحثية ومراكز باحثون**

يضم هذا الأمر الرئيسي الأوامر الفرعية التالية:-

- <span id="page-21-0"></span>[Researchers](#page-22-0) باحثوف
- [Colleges and Research Centers](#page-23-0) بحثية ومراكز كميات
	- [Universities or Enterprises](#page-24-0) أومؤسسات [ج](#page-24-0)امعات
	- [Return to Main Menu](#page-4-0) الرئيسية الرئيسية

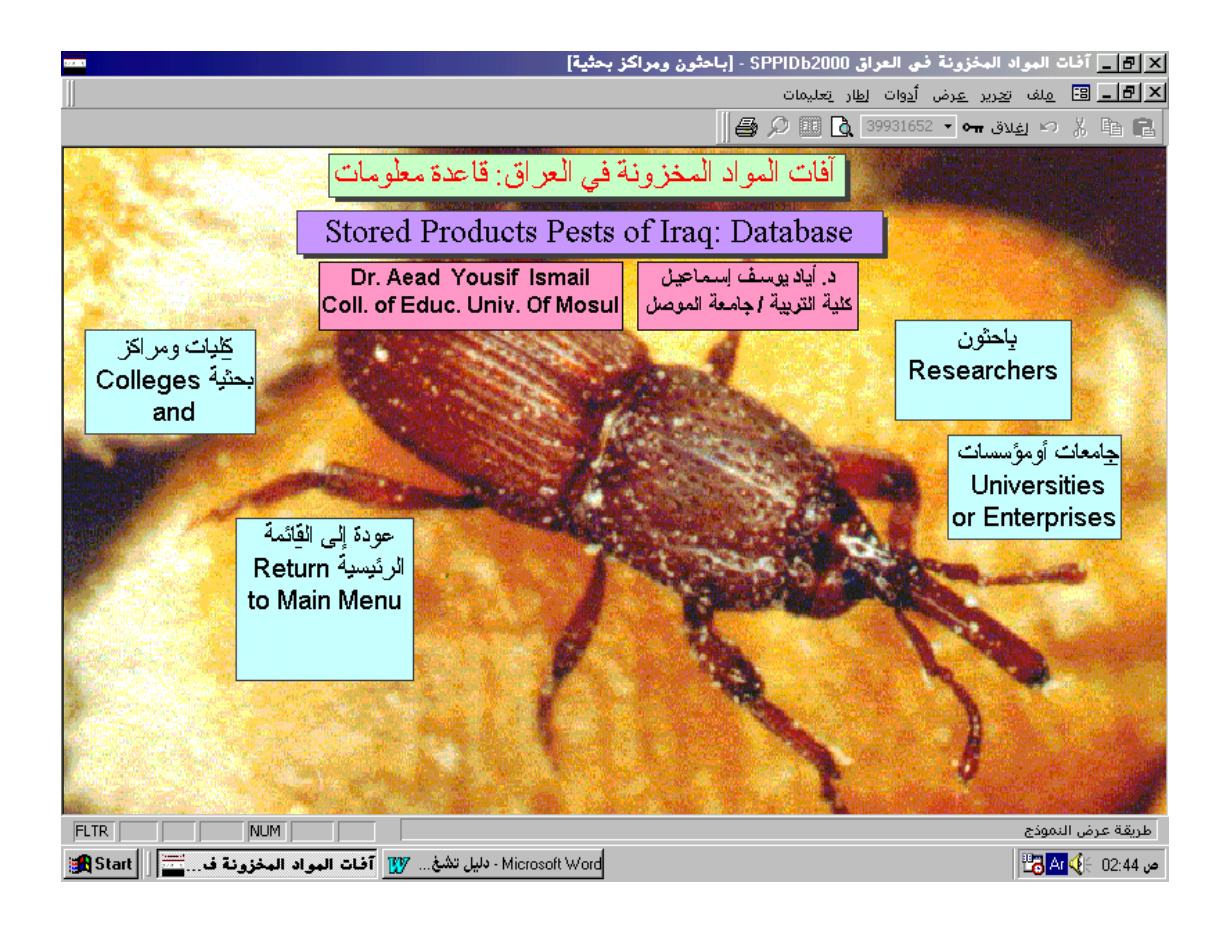

## <span id="page-22-0"></span>**باحثون Researchers**

يفتح هذا الأمر الفرعي نموذج الباحثين الذي يستخدم لإدخال وتعديل واستعراض معلومات عن الباحثين كما يمكن من خلاله فتح تقرير عن البحوث التي نشرها الباحث.

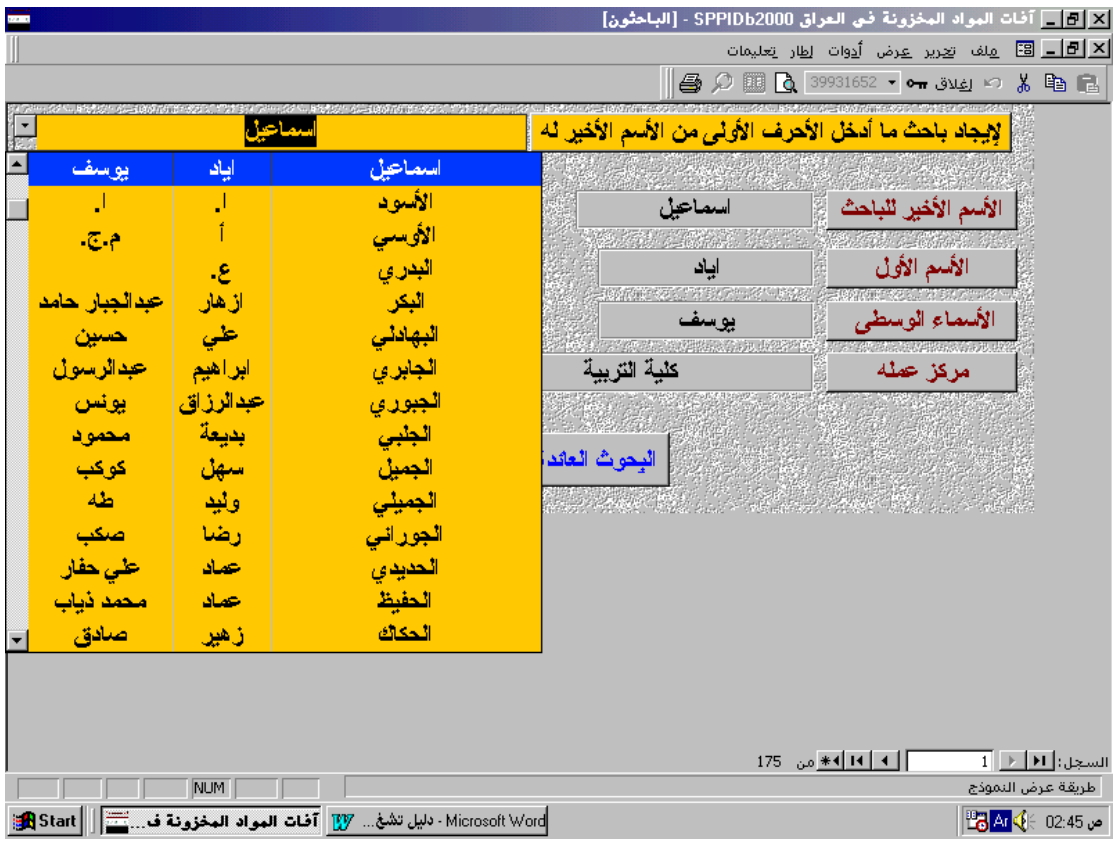

لإيجاد باحث ما أدخل الأحرف الأولى من الاسم الأخير له في أول حقل من حقول هذا النموذج أو انقر على السهم المشير إلى الأسفل فيه فتتسدل قائمةً تعرض أسماء جميع الباحثين المدخلين إلى القاعدة عندها يمكن اختيار الباحث المطلوب.

كما يضـ ىذا النموذج الحقوؿ التالية-: **اوسم األخير:** يعرض االسـ األخير لمباحث. يعرض االسـ األوؿ لمباحث، قد يكوف مقتص ارً **اوسم األول:** عمى الحرؼ األوؿ مف االسـ حسب ما نشر في البحث. يعرض األسماء الوسطى لمباحث، قد يكوف مقتص ارً **األسماء الوسطى:** عمى األحرؼ األولى منيا فقط. **مركز عممه:** يعرض الكمية أو المركز البحثي الذي يعمؿ فيو الباحث، يمكف اإلطالع عمى المؤسسة التي يتبعيا ذلؾ المركز بالنقر عمى رأس السيـ في ىذا الحقؿ.

كما يحوي هذا النموذج زري أمر الأول لعرض البحوث التي نشرها ذلك الباحث والثاني بصورة الباب لمخروج مف ىذا النموذج.

يمكن الوصول إلى هذا النموذج عند إدخال اسم باحث جديد في النموذج الفرعي الباحثون الموجود في النموذج إدخال وتعديل واستعراض البحوث وعندها سيفتح هذا النموذج على سجل فارغ لإدخال معلومات عن الباحث الجديد.

## <span id="page-23-1"></span>**البحوث المنشورة لباحث ما**

يفتح هذا التقرير عند النقر على زر البحوث العائدة له في نموذج الباحثين ويعرض جميع البحوث المنشورة من قبل ذلك الباحث والخاصة بقاعدة المعلومات هذه، يعرض هذا التقرير معلومات النشر الخاصة بكل بحث (للتعرف عن كيفية العمل مع هذا التقرير راجع المقطع ملاحظات عامة عن التقارير في نهاية هذا الدليل).

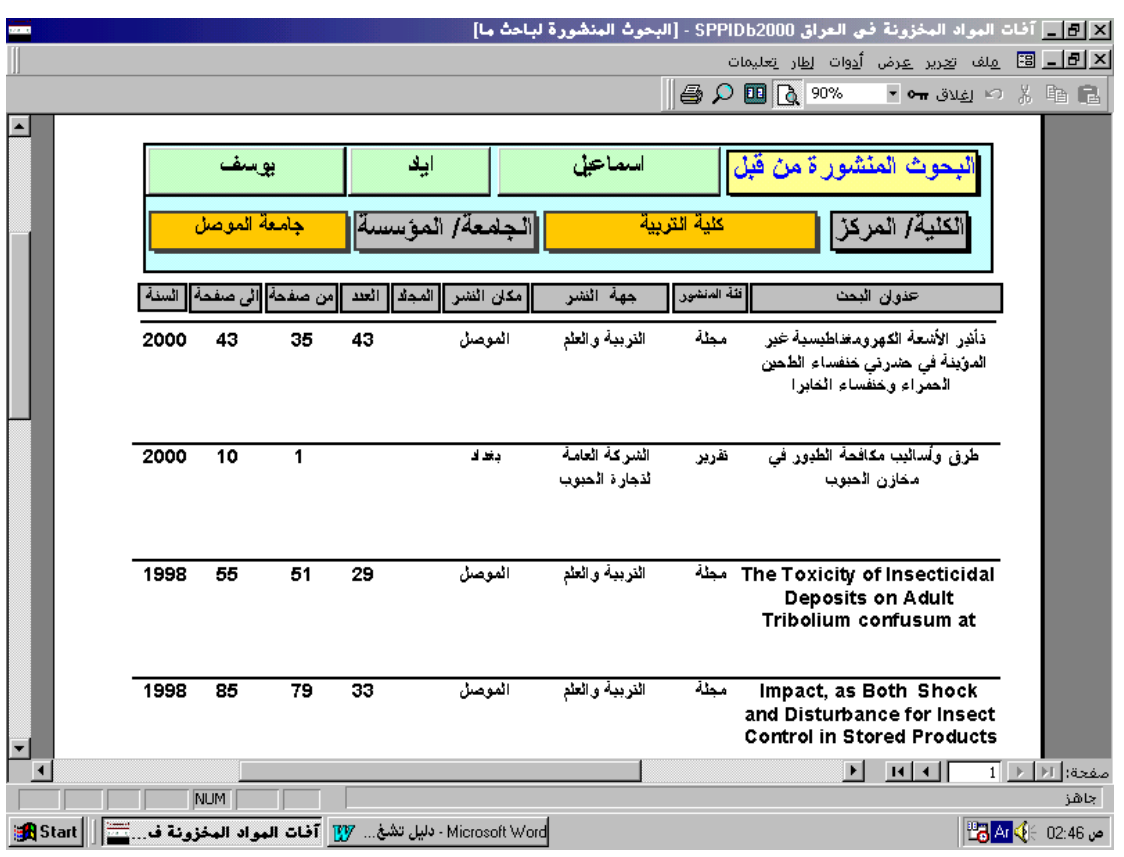

<span id="page-23-0"></span>**Colleges and Research Centers بحثية ومراكز كميات**

يفتح هذا النموذج من طريقين الأول عن طريق الأمر الفرعي كليات ومراكز بحثية الموجود ضمن الأمر الرئيسي باحثون ومراكز بحثية حيث يعرض تلك الكليات والمراكز البحثية اعتبارا

من أول كلية مدخلة إلى القاعدة والطريق الثاني عند الضغط على الزر نعم في مربع الحوار الذي يفتح عند إدخال اسم كلية أو مركز بحثي جديد في حقل مركز عمله الموجود في نموذج [الباحثيف.](#page-22-0)

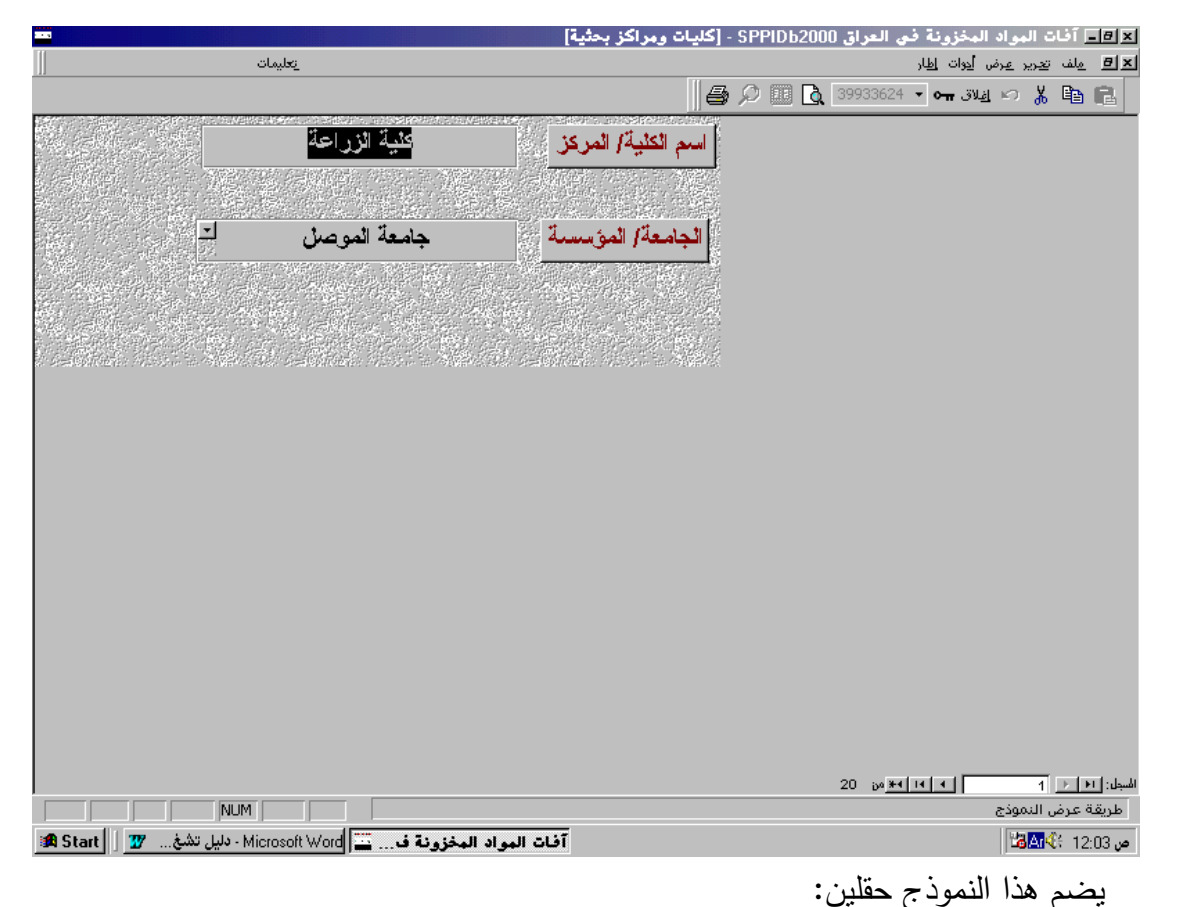

<span id="page-24-0"></span>ا**سم الكلية/المركز :** لإدخال اسم الكلية أو المركز البحثي. **الجامعة/ المؤسسة:** إلدخاؿ الجامعة أو المؤسسة التي تتبعيا الكمية أو المركز البحثي حيث يمكف اختيار الجامعة مف القائمة المنسدلة أو كتابة اسـ جامعة جديدة فيفتح مربع حوار للتأكيد على إضافة الجامعة الجديدة وعند النقر على زر نعم يفتح نموذج جامعات ومؤسسات الذي يمكن من خلاله إضافة الجامعة الجديدة. يمكن النتقل إلى كلية أخرى عن طريق أزرار النتقل الموجودة في الزاوية السفلى اليمنى من النموذج. يمكن إغلاق هذا النموذج بواسطة النقر على زر الإغلاق X الثانـي الموجود فـي الزاوية الـعليا اليمنى مف النموذج. **جامعات أو مؤسسات Enterprises or Universities** يفتح هذا الأمر الفرعي نموذج جامعات ومؤسسات الذي يمكن من خلاله إضافة الجامعات أو المؤسسات الجديدة.

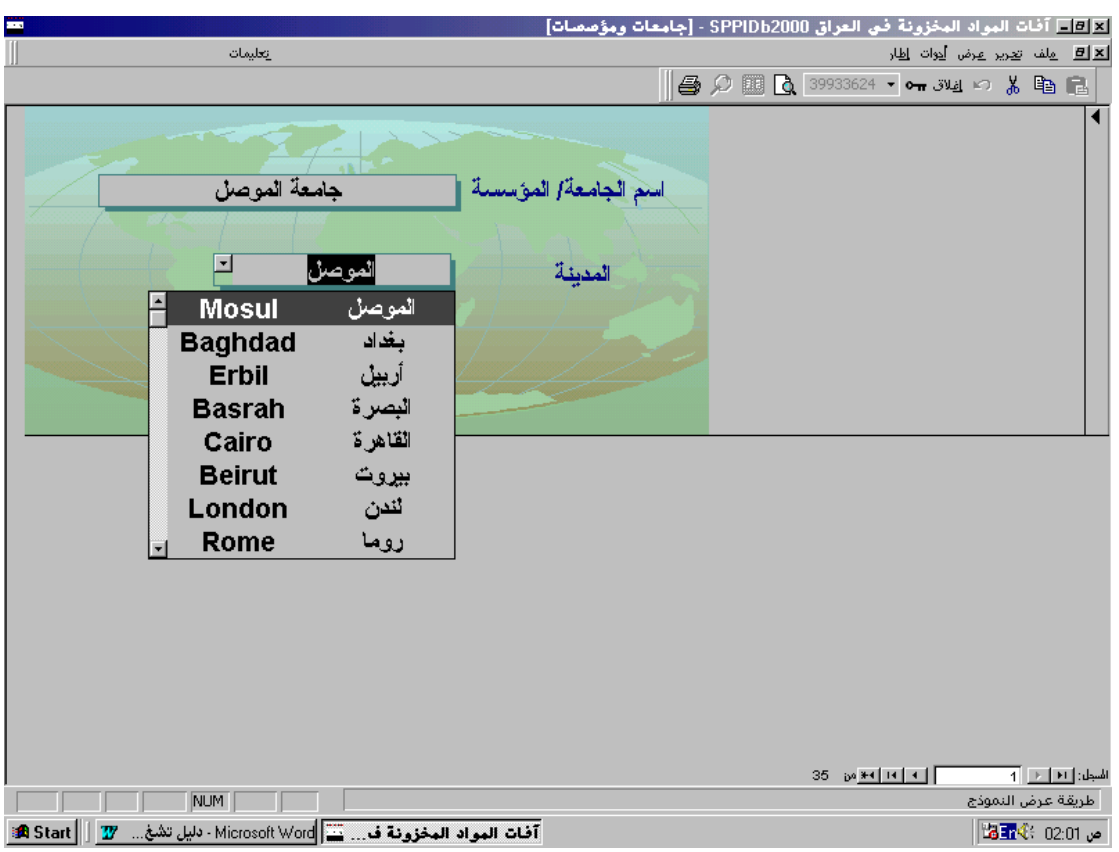

يضم هذا النموذج حقلين الأول لإدخال اسم الجامعة أو المؤسسة والثاني لإدخال المدينة التي تقع فييا ويمكف اختيارىا مف القائمة المنسدلة أو إضافة مدينة جديدة.

<span id="page-26-0"></span>**مالحظات عامة عن التقارير** 

 عند فتح أي تقرير يمكف تغيير الحجـ المعروض مف الصفحة عف طريؽ النقر في داخؿ التقرير فتظهر الصفحة بكاملها، كما يمكن تغيير الحجم إلى أي نسبة عن طريق كتابة تلك النسبة في المستطيل الأبيض الموجود في شريط الأدوات ثم الضغط على مفتاح Enter أو اختبارها من القائمة المنسدلة.

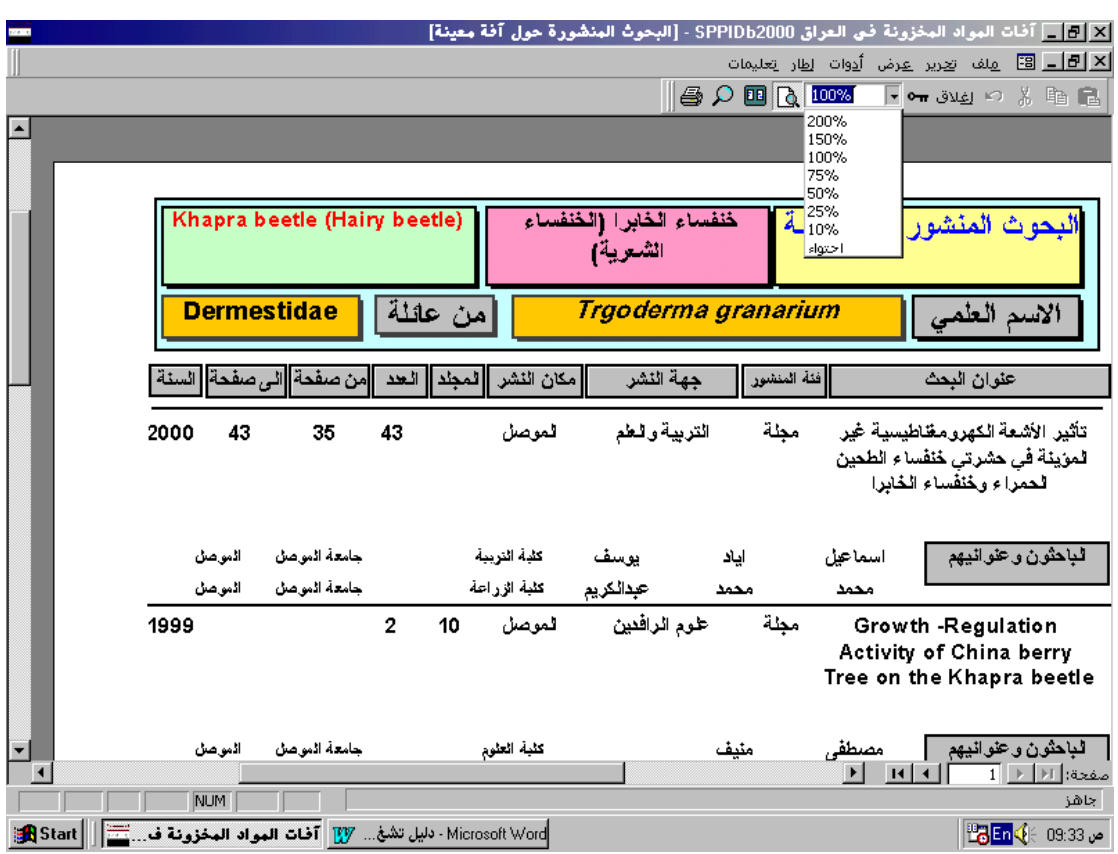

- يمكف استعراض صفحتيف مف التقرير بواسطة النقر عمى الزر الموجود في شريط الأدوات.
	- يمكف عرض صفحات التقرير األخرى عف طريؽ أزرار التنقؿ الموجودة في الزاوية السفلى اليمنى منه.

 يمكف طباعة التقرير بأكممو عمى الطابعة المرتبطة بواسطة النقر عمى صورة الطابعة الموجودة في شريط الأدوات ، وهي ، كما يمكن طباعة صفحات محددة منه بواسطة النقر على الأمر طباعة الموجود ضمن الأمر الرئيسي ملف في شريط الأوامر في أعلى التقرير.

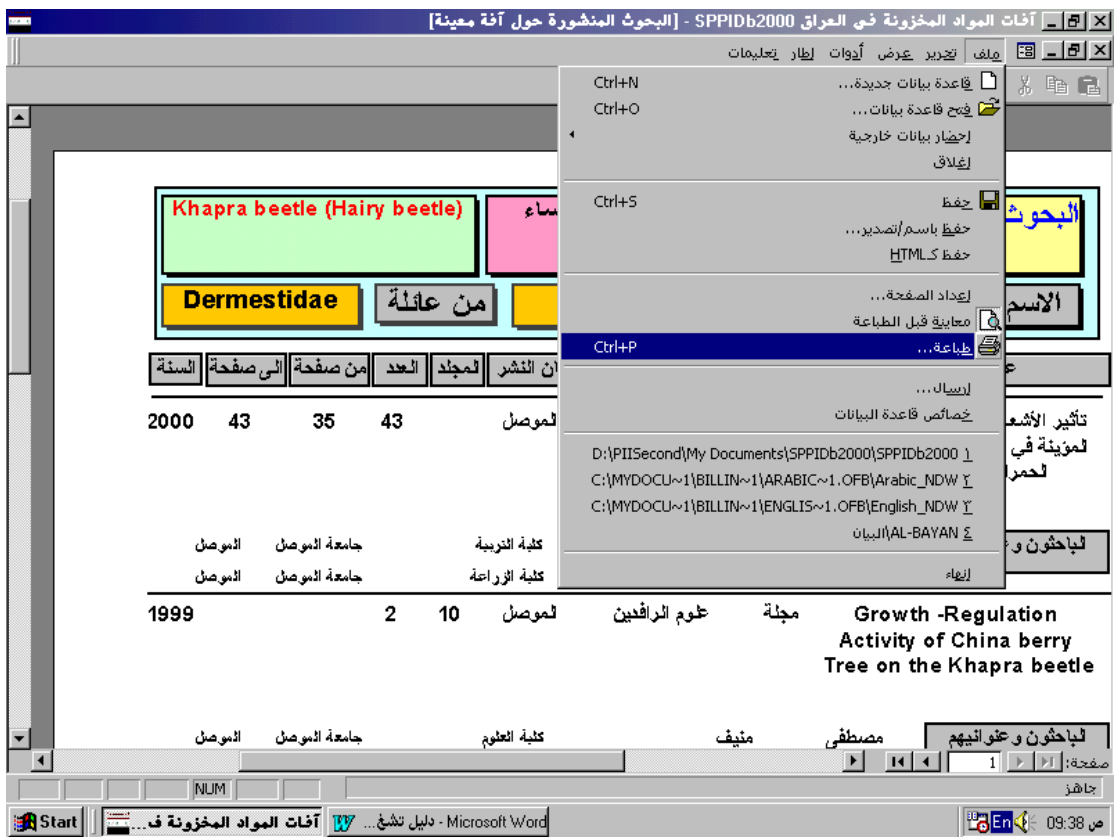

عندها سيفتح مربع حوار يمكن من خلاله تحديد الصفحات المراد طبعها وعدد النسخ.

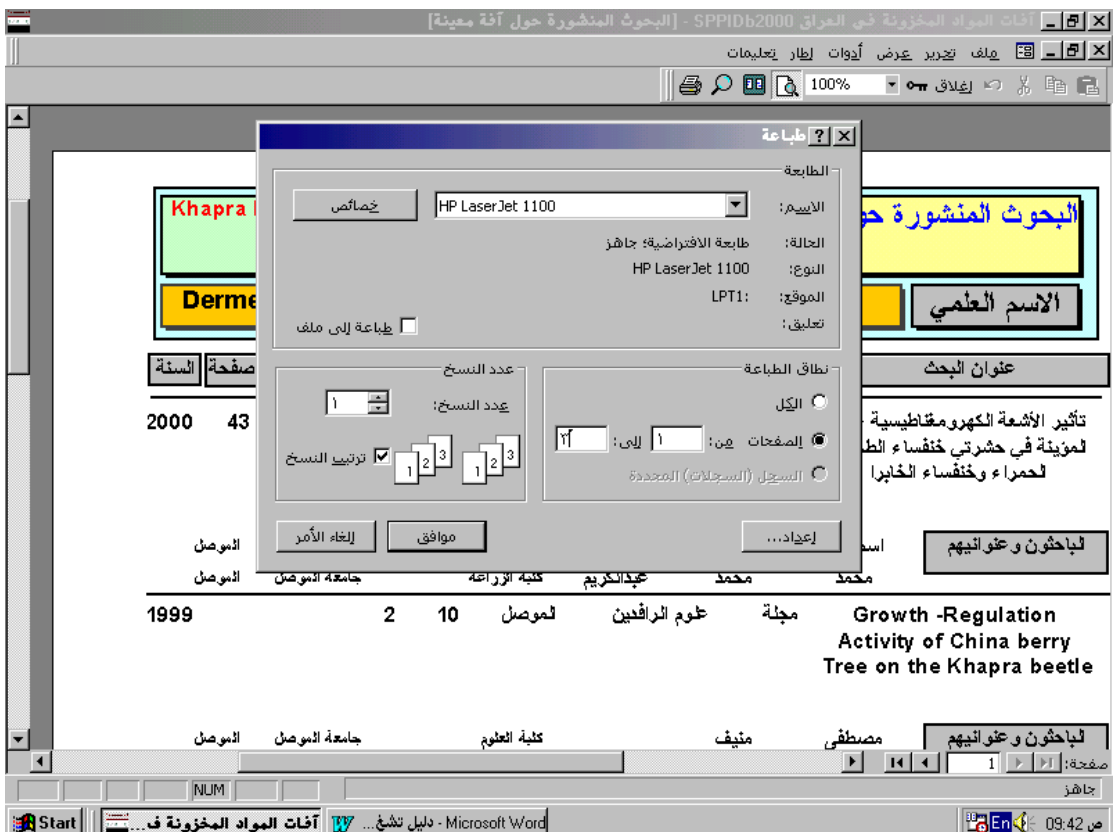

- يمكف إغالؽ التقرير بعدة طرؽ-:
- 1( بواسطة النقر عمى زر إغالؽ الموجود في شريط األدوات.
	- 2( بواسطة النقر عمى زر الموجود في شريط األدوات أيضا.ً
- 3) بواسطة النقر على زر الإغلاق × الثاني الموجود في الزاوية العليا اليمنى من التقرير.

**)تم بعونه تعالى(**

**بطاقة تعريف**

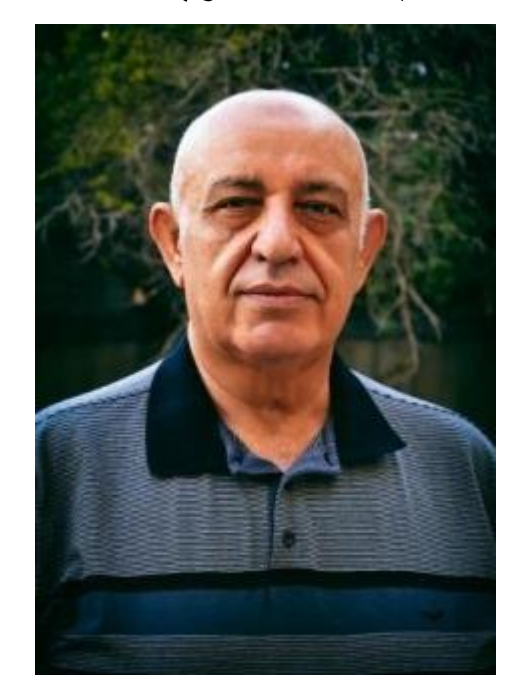

**الدكتور اياد يوسف الحاج إسماعيل.** أستاذ الحشرات )2010(. أستاذ الحشرات المساعد )1994(. بكالوريوس وقاية النبات )1978(. ماجستير حشرات )1981(. دكتوراه حشرات اقتصادية - حشرات المواد المخزونة )1998(.

# **Dr. Aead Yousif Haj Ismail.**

Professor of Entomology (2010). Assistant Professor of Entomology (1994). B.Sc. Plant Protection (1978). M.Sc. Entomology (1981). Ph.D. Economic Entomology-Stored Products Entomology (1998).

# **قاعدة معلومات آفات المواد المخزونة في العراق**

ا. د. أياد يوسف الحاج إسماعيل

كلية التربية للعلوم الصرفة جامعة الموصل – العراق

aeadhajismail@gmail.com

http://facebook.com/aeadhajismail

كنت قد انجزتها عام 0222 وحصلت على مكافئة من وزارة التعليم العالي والبحث العلمي على إنجازها مقدارها مائة الف دينار ... ونشر البحث الخاص بها

**في مجلة وقاية النبات العربية العدد 02 الصفحات .04-02**

**وهو مضمن داخل ملف هذه القاعدة.**

**وتتضمن القاعدة المعلومات البيليوغرافية عن بحوث ودراسات آفات المواد المخزونة الممتدة من 0202 الى عام 0222 والتي تجاوز عددها 422 عمل في العراق وتمكن القاعدة من الوصول الى عنوان البحث والمشتركين من المؤلفين ومكان النشر ومعلوماته واعمال كل باحث وبحوث كل افة و منجزات كل مركز بحثي وغيرها...**

# **متطلبات تشغيل القاعدة**

أدناه المتطلبات المادية والبرمجية لتشغيل القاعدة ) تمثل هذه المواصفات المتطلبات األدنى ويفضل وجود ما هو أعلى منها)، كما يفضل أن يكون لدى المشغل خبرة بسيطة في كيفية العمل على نظام Windows.

**حجم ملف القاعدة المكبوس 5.8 ميكا بايت.**

**المتطلبات المادية Hardware:** حاسبة بالمواصفات أدناه-: معالج .684 ذاكرة 64MB. مشغل أقراص مدمجة ذو سرعة 8X او اعلى.

### مالحظة مهمة جدا

**المتطلبات البرمجية Software**: نظام التشغيل 95 Windows او 7 Windows اوXP Windows

تعمل فقط عند تنصيب **اوفيس 29** وفيه فقط يتم اختيار **برنامج مايكروسوفت أكسيس 97 Access Microsoft**

في حالة عدم توفر برنامج اوفيس 79 )برنامج مايكروسوفت أكسيس 97 Access Microsoft لوحده كافي للتشغيل ) يمكن تنصيبه من القرص المدمج او تنزيله من الرابط التالي؛

[http://vb.almo7eb.com/redirect.php?url=http%3A%2F%2Fwww.almo7eb.org%2Fprograms](http://vb.almo7eb.com/redirect.php?url=http%3A%2F%2Fwww.almo7eb.org%2Fprograms%2Farofic97_almo7eb.com.zip) [%2Farofic97\\_almo7eb.com.zip](http://vb.almo7eb.com/redirect.php?url=http%3A%2F%2Fwww.almo7eb.org%2Fprograms%2Farofic97_almo7eb.com.zip)

علما ان حجمه هو 622 ميكا بايت .

**تنصيب القاعدة:**

- ضع القرص المدمج المرفق في مشغل الأقراص المدمجة.
- أنسخ المجلد 2000SPPIDb من القرص المدمج إلى القرص الصلب C.:

• افتح المجلد 2000SPPIDb بعد نسخه إلى C: ثم أشر على ملف قاعدة البيانات 2000SPPIDb وأنقر بالزر األيمن للفأرة ثم أنقر على األمر Properties. • أنقر في المربع المجاور لـ only Read وذلك لحذف عالمة منه ) إن هذه الخاصية تتولد لكون القاعدة منسوخة من قرص مدمج لا يمكن خزن المعلومات فيه).

• يمكن اآلن تشغيل القاعدة بالنقر المزدوج على الملف 2000SPPIDb، كما يمكن عمل وصول مختصر له ووضعه على سطح المكتب Desk top.

اقرا تعليمات التشغيل المرافقة للقاعدة وشكرا.

روابط التنزيل للقاعدة من ادناه :

#### **من كوكل درايف Drive Google**

<https://drive.google.com/file/d/0B2aBgT9ZCtyMZ2l2T1Q0dmtWQ3c/view?usp=sharing>

**او**

#### **من الدرب بوكس Dropbox**

[https://www.dropbox.com/s/dc40y1cy74jj3jp/%D9%82%D8%A7%D8%B9%D8%AF%D8%A9](https://www.dropbox.com/s/dc40y1cy74jj3jp/%D9%82%D8%A7%D8%B9%D8%AF%D8%A9%20%D9%85%D8%B9%D9%84%D9%88%D9%85%D8%A7%D8%AA%20%D8%A2%D9%81%D8%A7%D8%AA%20%D8%A7%D9%84%D9%85%D9%88%D8%A7%D8%AF%20%D8%A7%D9%84%D9%85%D8%AE%D8%B2%D9%88%D9%86%D8%A9%20%D9%81%D9%8A%20%D8%A7%D9%84%D8%B9%D8%B1%D8%A7%D9%82.7z?dl=0) [%20%D9%85%D8%B9%D9%84%D9%88%D9%85%D8%A7%D8%AA%20%D8%A2%D9%81%D8](https://www.dropbox.com/s/dc40y1cy74jj3jp/%D9%82%D8%A7%D8%B9%D8%AF%D8%A9%20%D9%85%D8%B9%D9%84%D9%88%D9%85%D8%A7%D8%AA%20%D8%A2%D9%81%D8%A7%D8%AA%20%D8%A7%D9%84%D9%85%D9%88%D8%A7%D8%AF%20%D8%A7%D9%84%D9%85%D8%AE%D8%B2%D9%88%D9%86%D8%A9%20%D9%81%D9%8A%20%D8%A7%D9%84%D8%B9%D8%B1%D8%A7%D9%82.7z?dl=0) [%A7%D8%AA%20%D8%A7%D9%84%D9%85%D9%88%D8%A7%D8%AF%20%D8%A7%D9%84](https://www.dropbox.com/s/dc40y1cy74jj3jp/%D9%82%D8%A7%D8%B9%D8%AF%D8%A9%20%D9%85%D8%B9%D9%84%D9%88%D9%85%D8%A7%D8%AA%20%D8%A2%D9%81%D8%A7%D8%AA%20%D8%A7%D9%84%D9%85%D9%88%D8%A7%D8%AF%20%D8%A7%D9%84%D9%85%D8%AE%D8%B2%D9%88%D9%86%D8%A9%20%D9%81%D9%8A%20%D8%A7%D9%84%D8%B9%D8%B1%D8%A7%D9%82.7z?dl=0) [%D9%85%D8%AE%D8%B2%D9%88%D9%86%D8%A9%20%D9%81%D9%8A%20%D8%A7%D9](https://www.dropbox.com/s/dc40y1cy74jj3jp/%D9%82%D8%A7%D8%B9%D8%AF%D8%A9%20%D9%85%D8%B9%D9%84%D9%88%D9%85%D8%A7%D8%AA%20%D8%A2%D9%81%D8%A7%D8%AA%20%D8%A7%D9%84%D9%85%D9%88%D8%A7%D8%AF%20%D8%A7%D9%84%D9%85%D8%AE%D8%B2%D9%88%D9%86%D8%A9%20%D9%81%D9%8A%20%D8%A7%D9%84%D8%B9%D8%B1%D8%A7%D9%82.7z?dl=0) [%84%D8%B9%D8%B1%D8%A7%D9%82.7z?dl=0](https://www.dropbox.com/s/dc40y1cy74jj3jp/%D9%82%D8%A7%D8%B9%D8%AF%D8%A9%20%D9%85%D8%B9%D9%84%D9%88%D9%85%D8%A7%D8%AA%20%D8%A2%D9%81%D8%A7%D8%AA%20%D8%A7%D9%84%D9%85%D9%88%D8%A7%D8%AF%20%D8%A7%D9%84%D9%85%D8%AE%D8%B2%D9%88%D9%86%D8%A9%20%D9%81%D9%8A%20%D8%A7%D9%84%D8%B9%D8%B1%D8%A7%D9%82.7z?dl=0)

**او**

**موقع تحميل ملفات صفحة اآلفات الحضرية والطبية على الفيسبوك :**

/[https://www.facebook.com/groups/710807288974696/894992697222820](https://www.facebook.com/groups/710807288974696/894992697222820/)